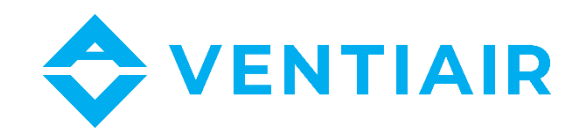

# **Provozně-technická dokumentace Manuál k regulátoru CU24V2-L**

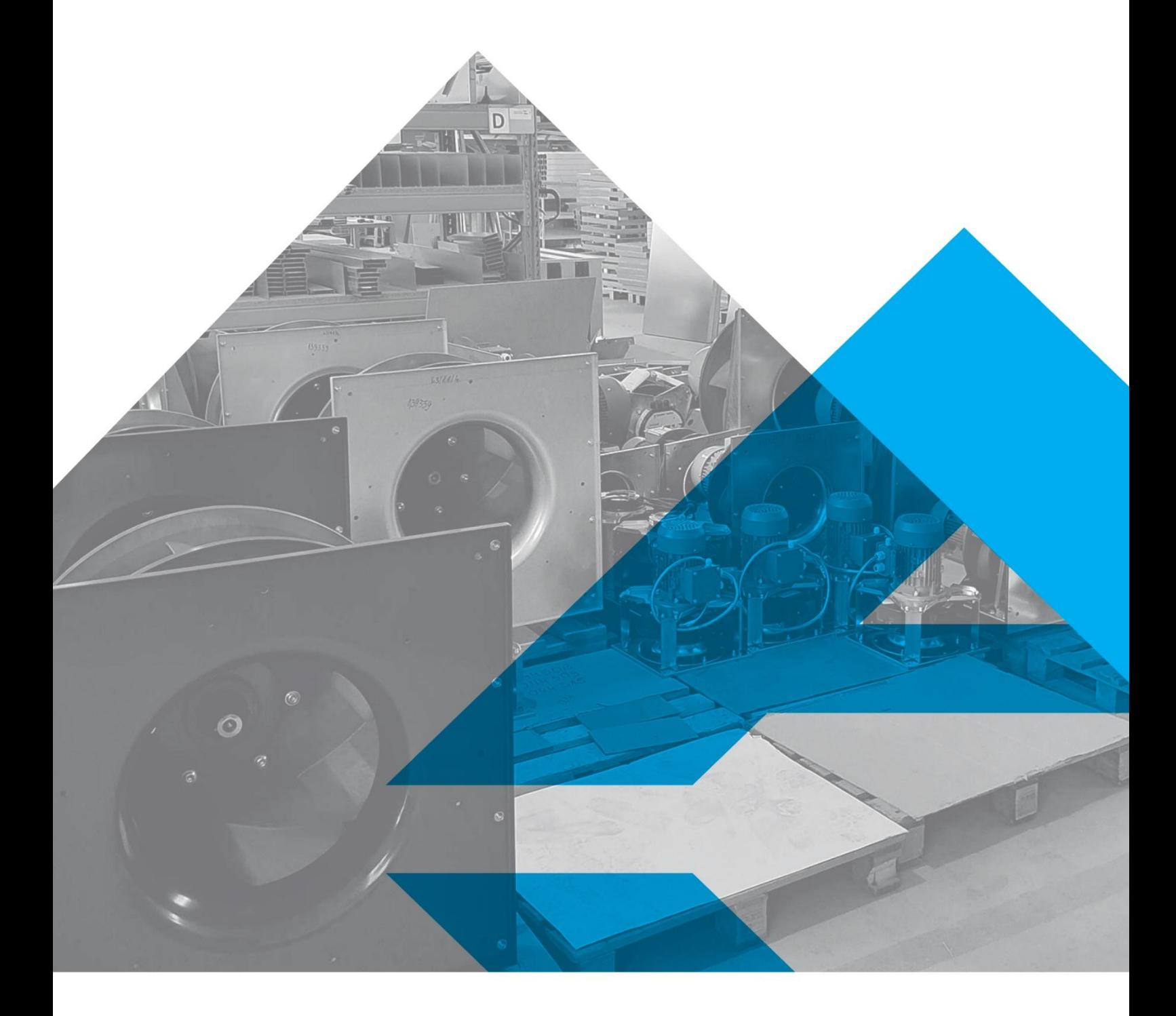

WWW.VENTIAIR.COM

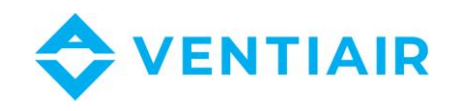

#### Verze software od **1.0**

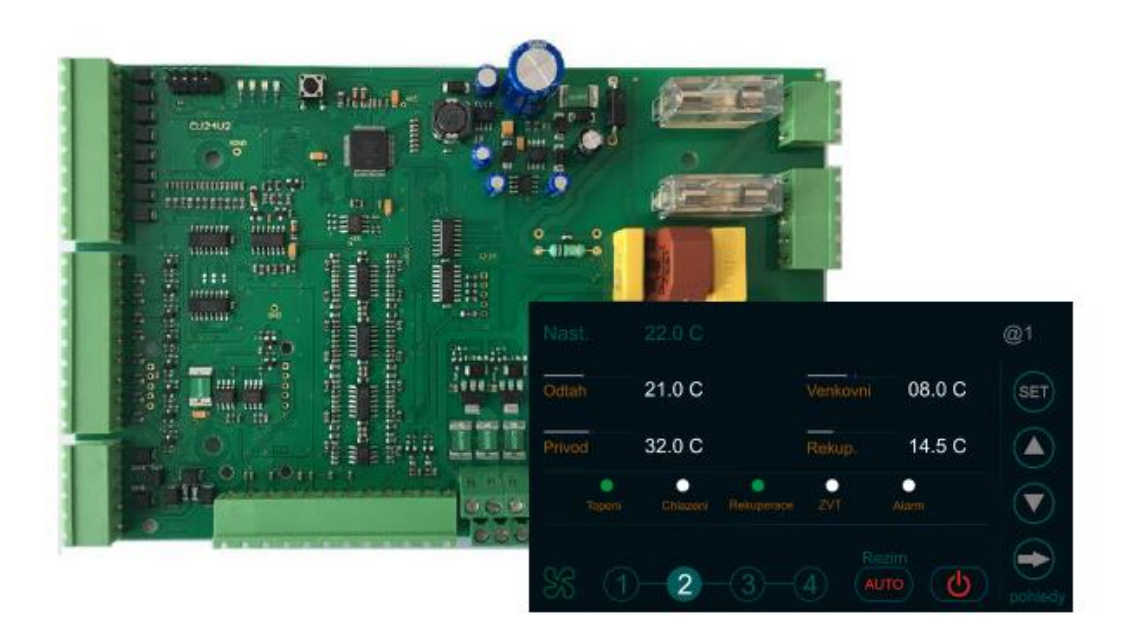

Kontaktní údaje:

VentiAir s.r.o.

Adolfovice 512

Bělá pod Pradědem 79001

CZ - Česká republika

IČ: 06935320 DIČ: CZ06935320

email: obchod@ventiair.com; technical@ventiair.com

tel.: +420 602 500 287

Zařízení je vyrobeno ve shodě s Evropskou normou

**Tato dokumentace musí být vždy předána uživateli!**

**V případě nedodržení podmínek uvedených dále v dokumentaci si společnost VentiAir s.r.o. vyhrazuje právo na odmítnutí záruky.**

Verze 01/2023

P7H

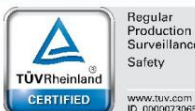

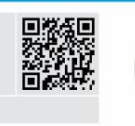

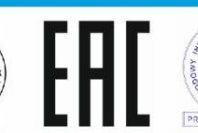

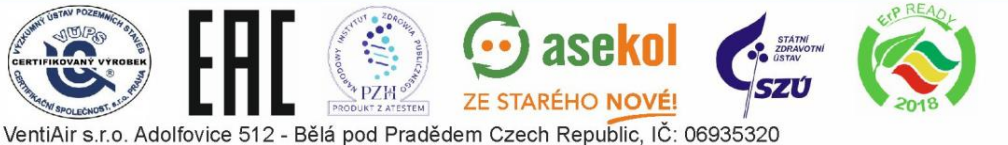

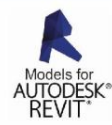

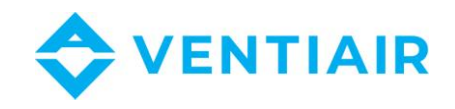

#### <span id="page-2-0"></span> $\mathbf{1}$ OBSAH

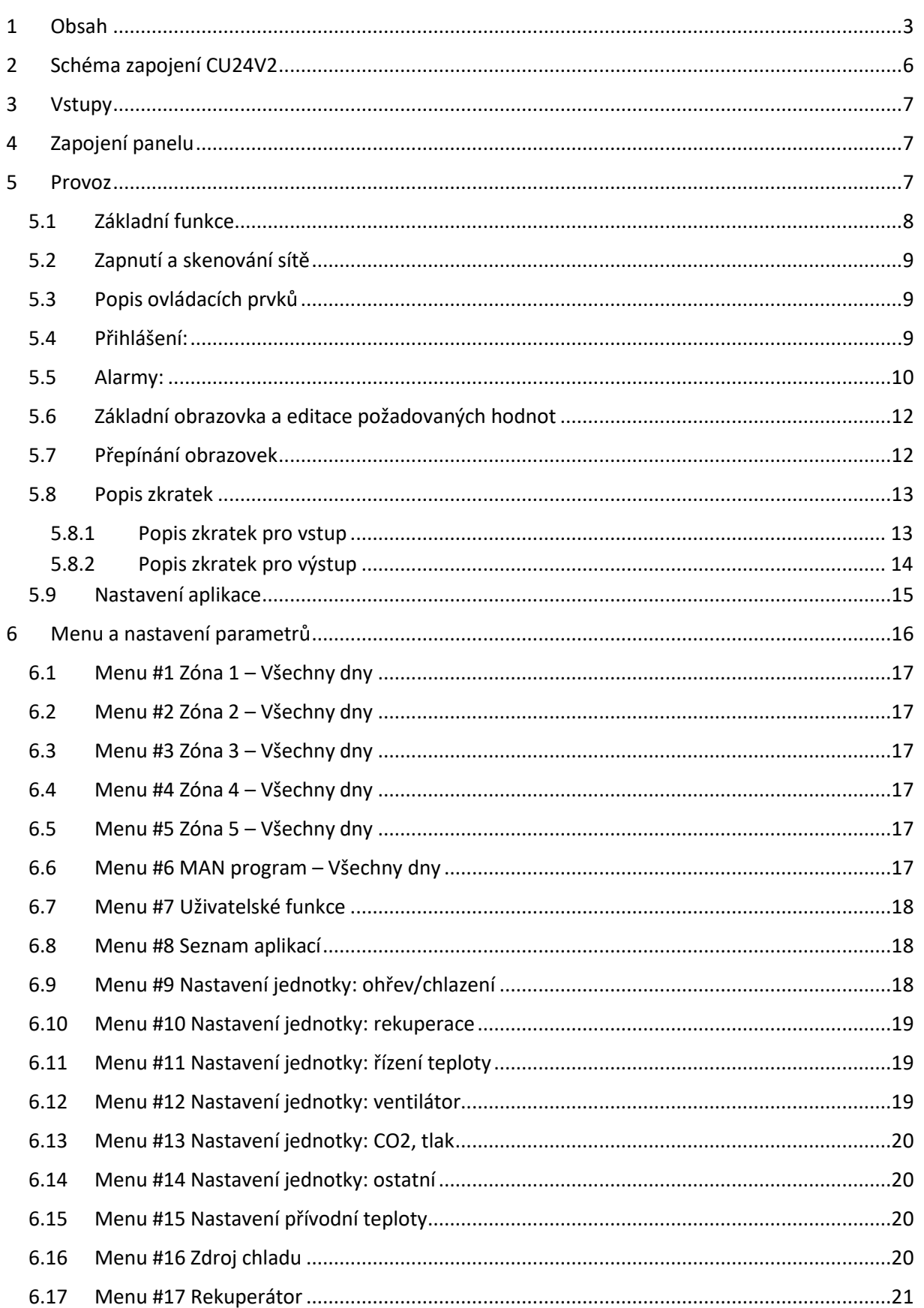

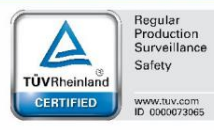

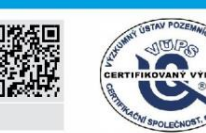

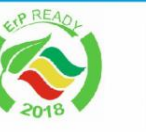

**STATIS** 

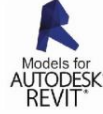

 $3^{\circ}$ 

**EXAMPLE STAREHO NOVEL** VentiAir s.r.o. Adolfovice 512 - Bělá pod Pradědem Czech Republic, IČ: 06935320

 $\odot$  asekol

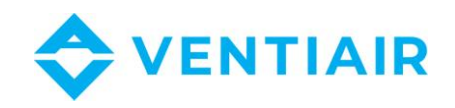

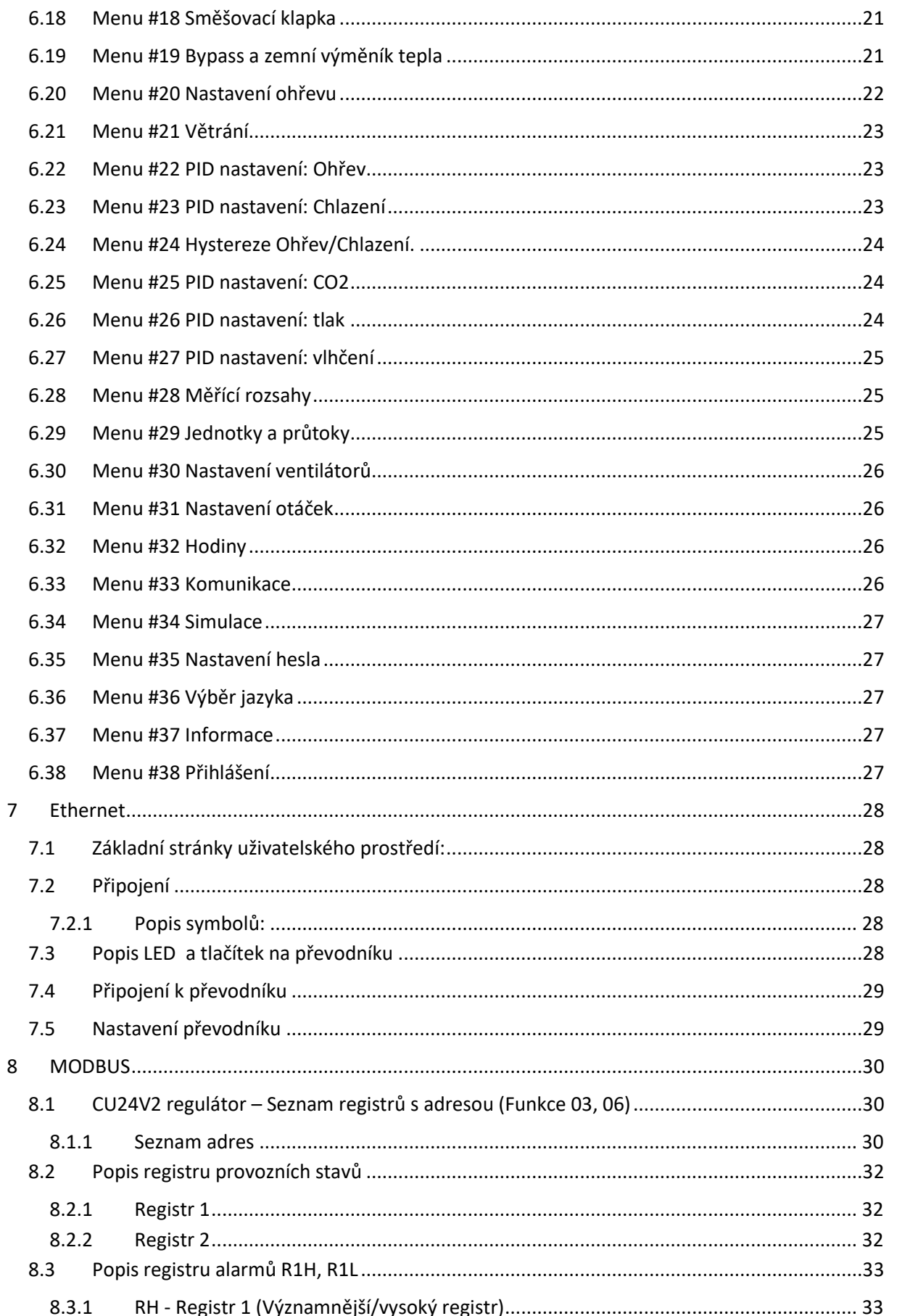

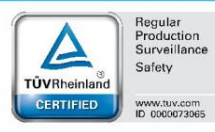

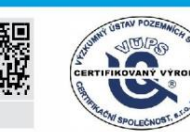

Öм

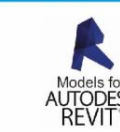

 $4\overline{ }$ 

. I I I

 $\odot$  asekol

**STATIS** 

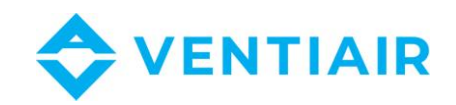

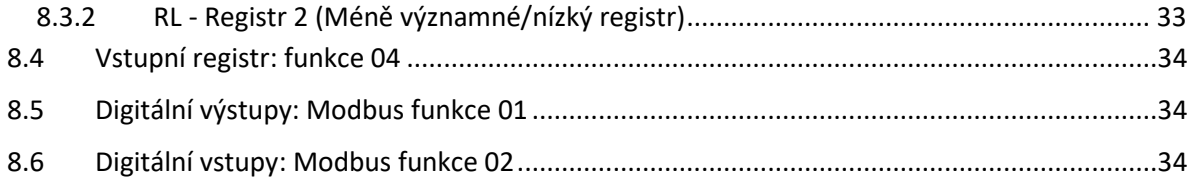

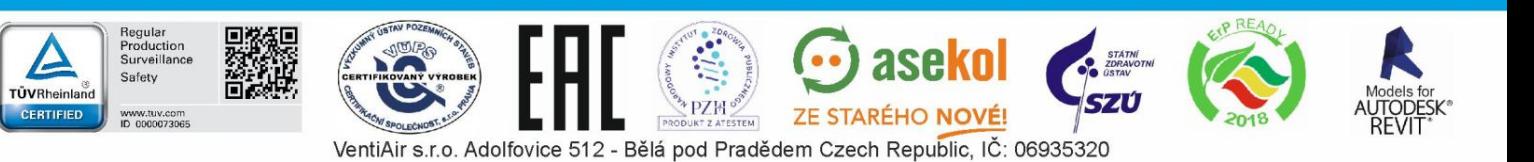

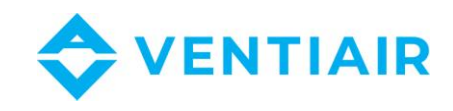

## <span id="page-5-0"></span>2 SCHÉMA ZAPOJENÍ CU24V2

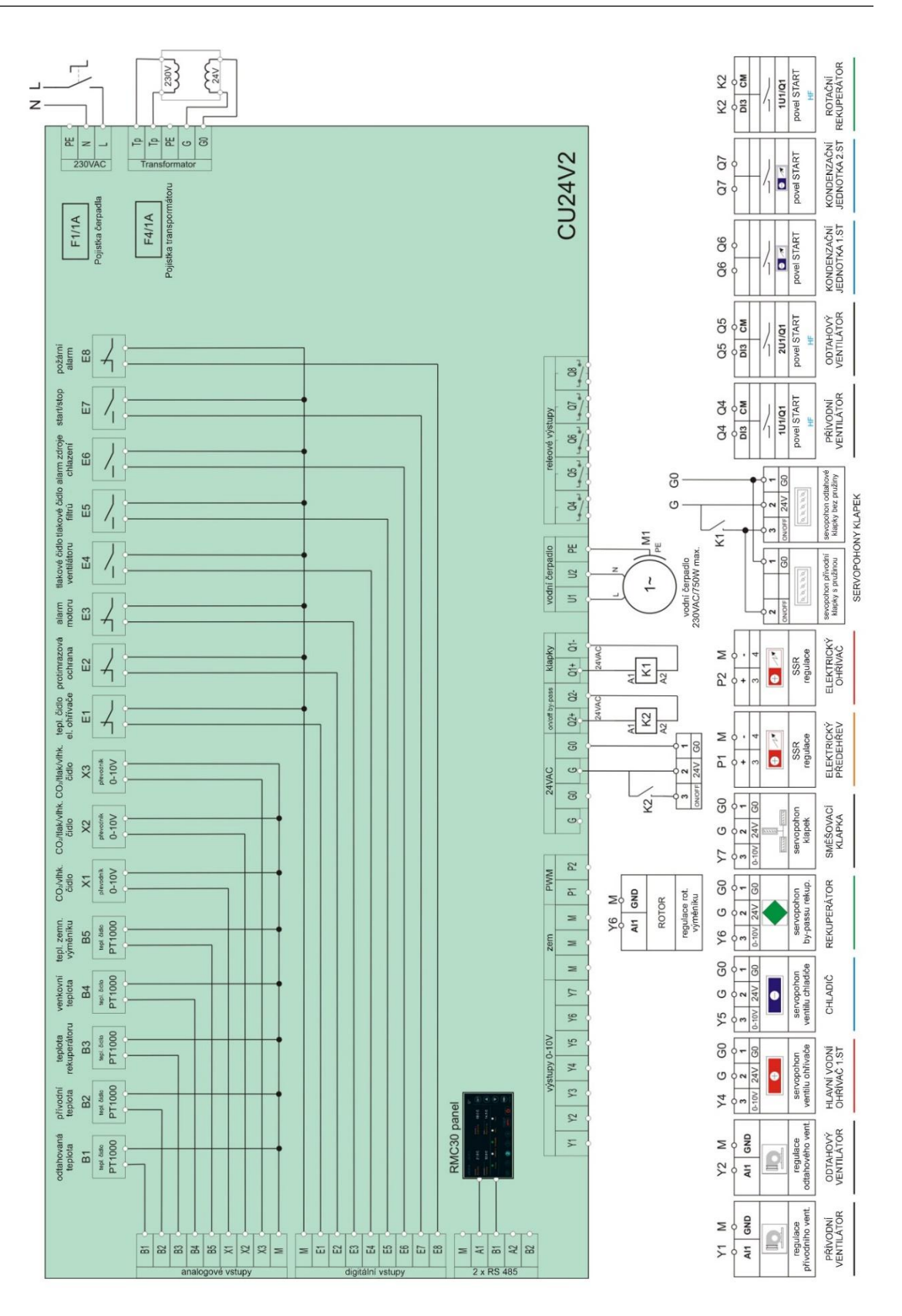

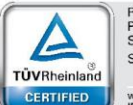

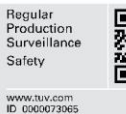

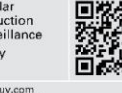

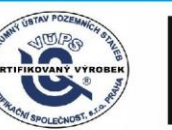

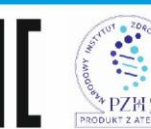

AUT 2 DAGINE

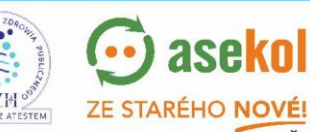

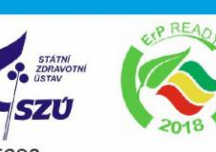

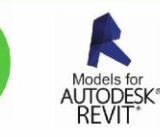

VentiAir s.r.o. Adolfovice 512 - Bělá pod Pradědem Czech Republic, IČ: 06935320

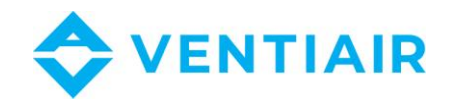

## <span id="page-6-0"></span>3 VSTUPY

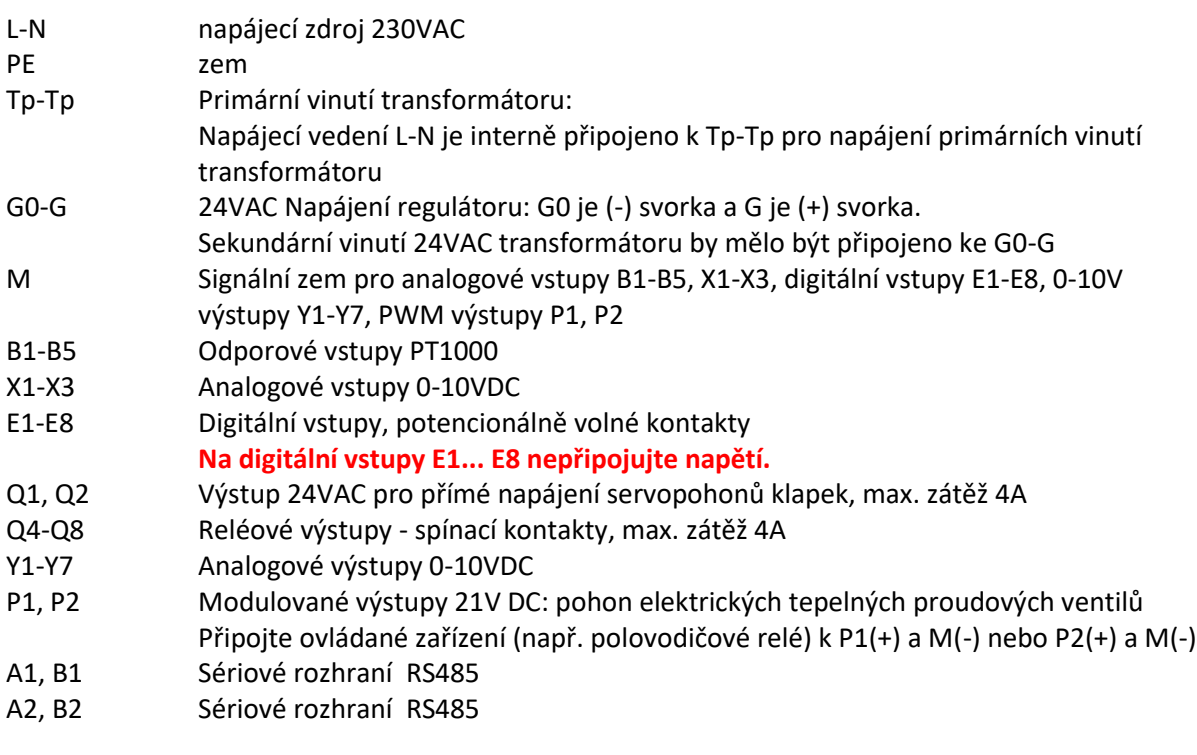

## <span id="page-6-1"></span>4 ZAPOJENÍ PANELU

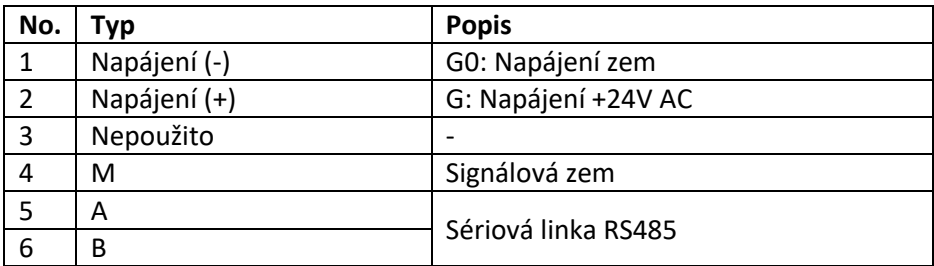

## <span id="page-6-2"></span>5 PROVOZ

CU24V2 je konfigurovatelný regulátor pro vzduchotechnické jednotky. Bohaté konfigurační možnosti regulátoru umožňují jeho použití ve většině VZT aplikací. Regulátor je dodáván společně s nástěnným barevným ovladačem 4,3" RMC30, který umožňuje ovládat a nastavovat regulátor a řídit jednotku. Panel je vybaven inovativním inteligentním rozhraním pro jednoduché a přehledné nastavování regulátoru a navigaci v systémovém menu. Součástí tohoto nového řešení je i integrovaná nápověda, která uživateli ukáže, jak ovládání používat a vysvětlí označení parametrů, takže nebude potřeba

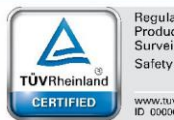

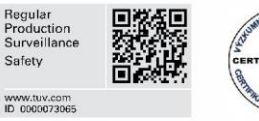

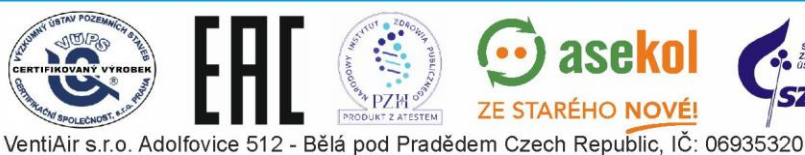

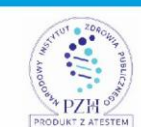

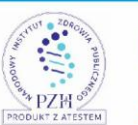

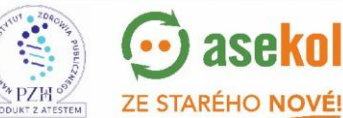

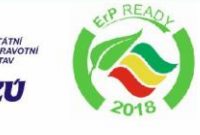

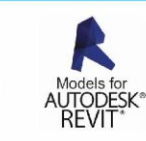

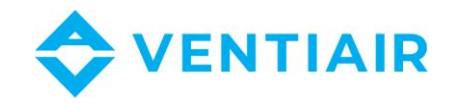

nastavení konzultovat. Při vytváření aplikace si uživatel pouze vybere funkci, kterou chce použít, zatímco ovladač nastaví vstupy / výstupy pro danou aplikaci v závislosti na dalších vybraných funkcích a zároveň je výběr zobrazen v reálném čase na ovladači. Je zpřístupněn seznam vstupů a výstupů zvolené aplikace spolu s popisem a vizualizací a lze jej zobrazit při připojování zařízení k regulátoru.

### 5.1 ZÁKLADNÍ FUNKCE

#### <span id="page-7-0"></span>**Regulace teploty**

- Kaskádní řízení teploty s omezením min/max nebo nastavením průtoku
- Řízení vodního nebo elektrického ohřívače
- Řízení vodního chladiče nebo přímého výparníku
- Řízení tepelného čerpadla
- Funkce nahřátí
- Aktivace protimrazové ochrany vodního ohřívače
- Ochrana elektrického ohřívače před přehřátím
- Předehřev
- Kaskádní připojení dvou ohřívačů: I a II sekce

#### **Regulace ventilátorů**

- Řízení přívodního a odtahového ventilátoru
- Řízení frekvenčního měniče
- Alarm motoru
- Tlakový spínač ventilátoru
- **Regulace systému zpětného zisku tepla**
	- Rotační, deskový a glykolový výměník
	- Řízení směšovací klapky
	- Protimrazová ochrana rekuperátoru
- **CO2 regulace**
- **Regulace na konstantní tlak a konstantní průtok**
- **Řízení dle vlhkosti**
- **Hodiny s týdenním kalendářem**
- **Alarmy**
	- Signalizace a přehled alarmů
	- Historie alarmů
- **BMS**
	- Možnost připojení k BMS systému přes sériovou linku RS485
	- MODBUS protokol

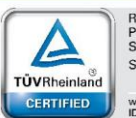

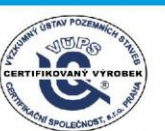

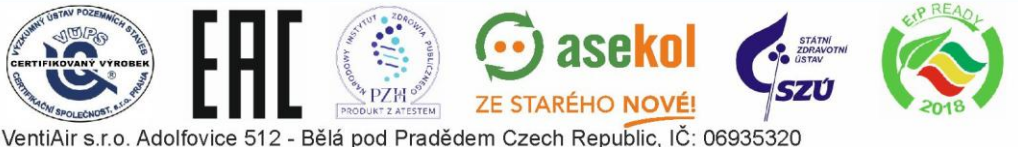

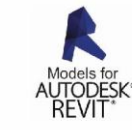

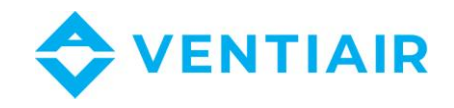

### <span id="page-8-0"></span>5.2 ZAPNUTÍ A SKENOVÁNÍ SÍTĚ

Po připojení napájení začne ovládací panel RMC30 skenovat síť a hledat regulátor. Adresa zařízení je pak zobrazena v pravém horním rohu obrazovky se znakem "@". Před tím, než může ovladač začít pracovat, jsou z regulátoru načtena všechna data. Během načítání dat se v pravé horní části displeje zobrazuje animace. **Po zapnutí napájení proto vždy počkejte, až se na displeji načtou všechna data, než začnete ovládací panel používat.**

### <span id="page-8-1"></span>5.3 POPIS OVLÁDACÍCH PRVKŮ

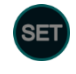

Vstup do menu a vstup do editace parametrů v menu

Rolování v menu zpět nebo změna hodnoty parametru v průběhu nastavování

Rolování v menu vpřed nebo změna hodnoty parametru v průběhu nastavování

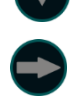

Přepínání mezi hlavními obrazovkami ovladače nebo přepnutí na další parametr v průběhu nastavování

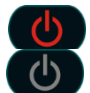

Jednotka beží. Stiknutím jednotku vypnete. Jednotka je vypnuta. Stisknutím jednotku zapnete.

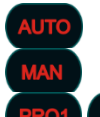

Výběr programů AUTO, MAN, PRO1, PRO2. Každým stisknutím přepnete do dalšího programu v seznamu.

Přepínání rychlostí ventilátorů.

### <span id="page-8-2"></span>5.4 PŘIHLÁŠENÍ:

Ovladač CU24V2 má 3 úrovně přístupu:

- Úroveň 0: úroveň při zapnutí bez přihlášení
- Úroveň 1: **Uživatel**, heslo z výroby: **0**
- Úroveň 2: **Admin1**, heslo z výroby: **0**
- Úroveň 3: **Admin2**, heslo z výroby: **11**

**Úroveň 3 je nejvyšší** a poskytuje přístup k úpravám libovolného parametru.

Všechny parametry lze prohlížet bez nutnosti přihlašování jakýmkoliv heslem. Úpravy hodnot parametrů se však provádějí podle úrovně přihlášení pro daný parametr. Parametry, které nelze změnit bez hesla, jsou zobrazeny **\*** nebo **\*\*.** Číslo \* je úroveň přihlášení potřebná pro úpravu parametru. Parametr bez symbolu **\*** nebo **\*\*** lze změnit.

#### **Přihlášení:**

- 1. Klikněte a podržte (asi 1-2 sekundy), dokud se nezobrazí první stránka **Menu #1 Zone 1 – Všechny dny**
- 2. Přejděte do **Menu #39 PŘIHLÁŠENÍ** (poslední stránka v systému nabídek) stisknutím

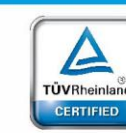

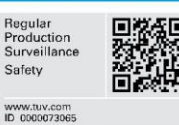

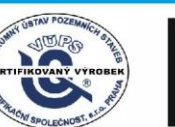

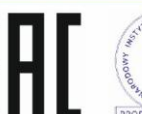

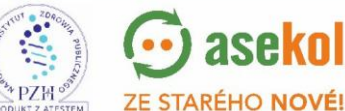

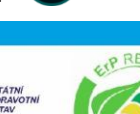

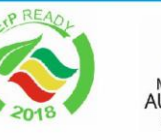

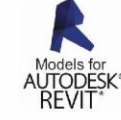

9

VentiAir s.r.o. Adolfovice 512 - Bělá pod Pradědem Czech Republic, IČ: 06935320

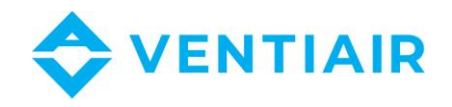

- 3. Klikněte a podržte <sup>(SET</sup>), dokud se hodnota PŘIHLÁŠENÍ nezmění z bílé na zelenou. Režim úprav signalizuje červený kroužek ser
- 4. Zadejte heslo pomocí tlačítek
- 5. Po zadání hesla klikněte a podržte (SET) dokud barva hodnoty parametru nezmizí (zelená na bílou barvu). Červený kruh v tlačítku také zmizí a vrátí se zpět (SET)

Po ověření hesla se zobrazí úroveň **PŘIHLÁŠENÍ** a bude > 0. Pokud heslo není platné, zobrazená úroveň PŘIHLÁŠENÍ bude 0.

Po zadání platného hesla můžete změnit hodnoty parametrů, a to podle úrovně přihlášení. Po opuštění systému menu a návratu do hlavního zobrazení bude heslo stále platné po dobu jedné minuty, takže když se znovu vrátíte do systému menu, nemusíte se přihlašovat. Pokud však zůstanete mimo systém menu déle než jednu minutu, ověření hesla bude zrušeno a budete se muset znovu přihlásit, abyste mohli upravit parametry. Dokud neopustíte systém menu, ověření hesla je aktivní.

### <span id="page-9-0"></span>5.5 ALARMY:

Chcete-li zobrazit seznam alarmů, přepněte zobrazení pomocí tlačítka nebo dotykem světelné signalizace alarmu v době jeho aktivní signalizace.

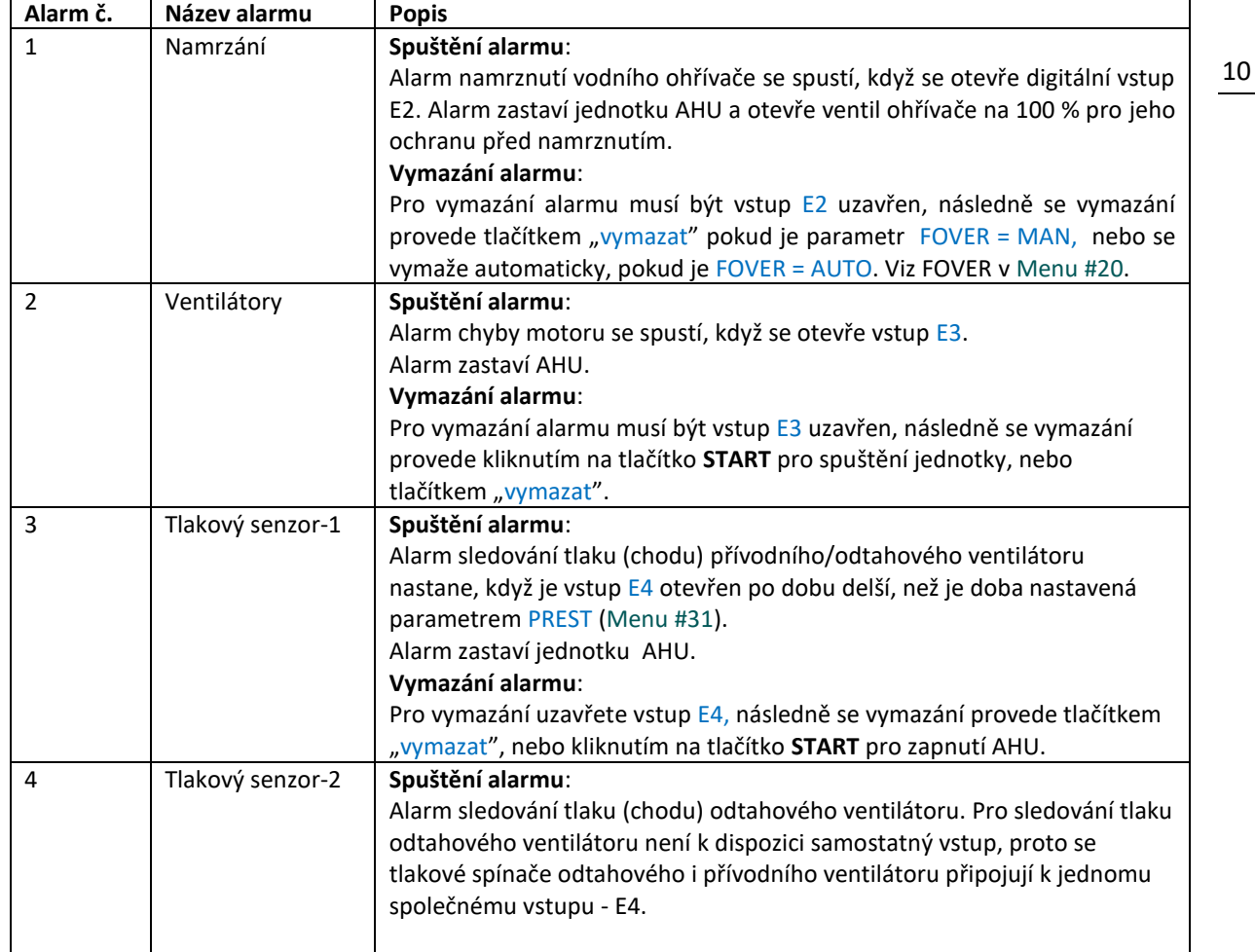

VentiAir s.r.o. Adolfovice 512 - Bělá pod Pradědem Czech Republic, IČ: 06935320

**ZE STARÉHO NOVÉ!** 

#### Smazání alarmu tlačítkem "vymazat" lze provést pouze po přihlášení heslem.

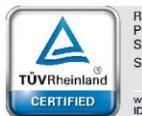

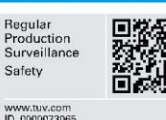

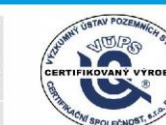

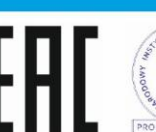

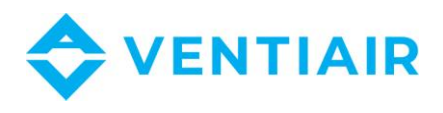

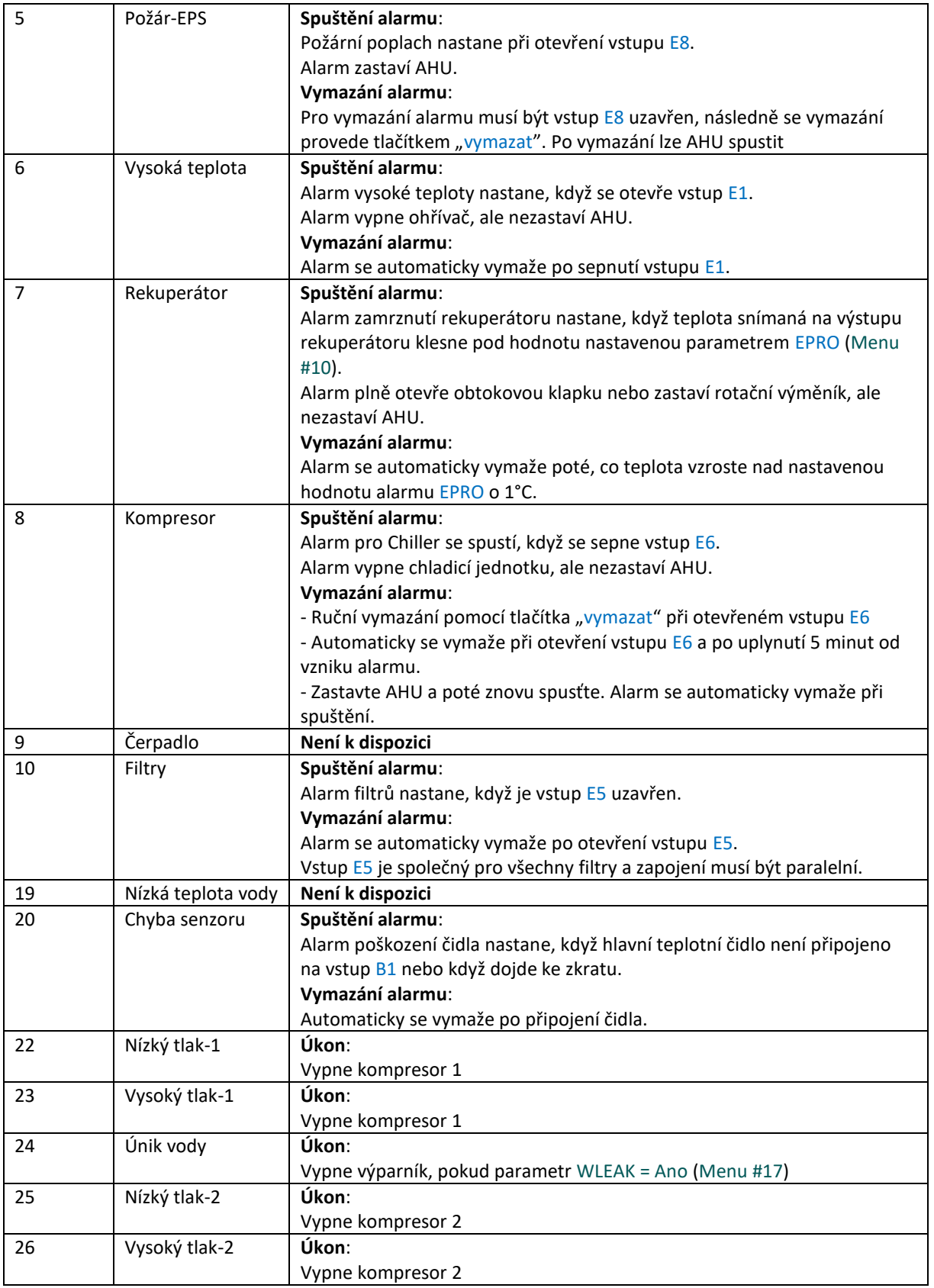

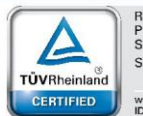

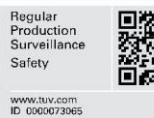

**USTAV POZE** 

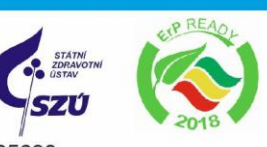

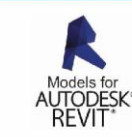

11

**EXAMPLE STARÉHO NOVEL** POLECNOST, 61.0 VentiAir s.r.o. Adolfovice 512 - Bělá pod Pradědem Czech Republic, IČ: 06935320

 $\odot$  asekol

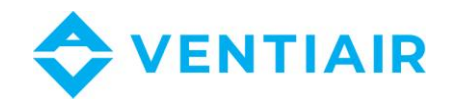

### <span id="page-11-0"></span>5.6 ZÁKLADNÍ OBRAZOVKA A EDITACE POŽADOVANÝCH HODNOT

Základní obrazovka obsahuje všechny nejdůležitější informace o vzduchotechnické jednotce a umožňuje přímou editaci žádaných hodnot, jako je teplota, otáčky ventilátoru, pracovní program a zapnutí / vypnutí jednotky, aniž byste museli procházet jiné obrazovky a tyto informace hledat.

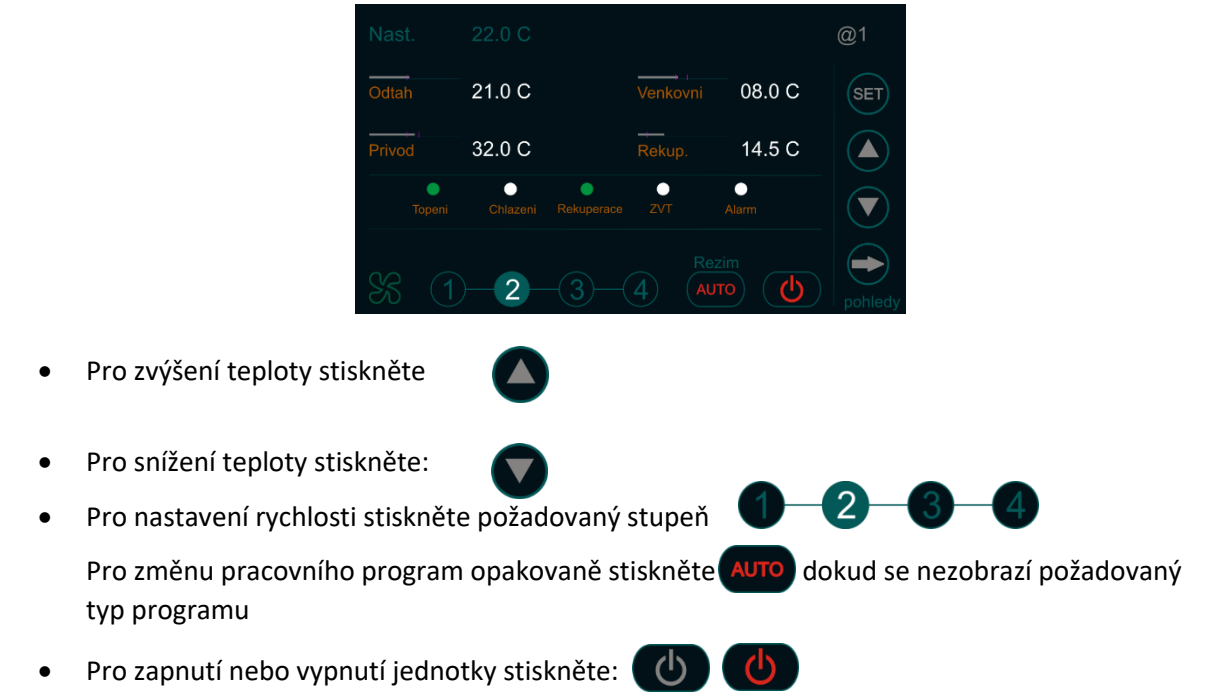

**Pohled na základní obrazovku**

**Poznámka: Teplota se nastavuje po krocích 0,5°C. Přesnější nastavení teploty je možné v kalendáři.** 

#### <span id="page-11-1"></span>5.7 PŘEPÍNÁNÍ OBRAZOVEK

Ovládací panel RMC30 umožňuje zobrazení všech informací ze vzduchotechnické jednotky. Tyto informace dostupné na několika obrazovkách v logických skupinách. Pro přepínání mezi těmito obrazovkami použijte tlačítko **. Obrazovky** jsou uspořádány v následujícím pořadí.

21.0 C

32.0 C

 $\overline{2}$ 

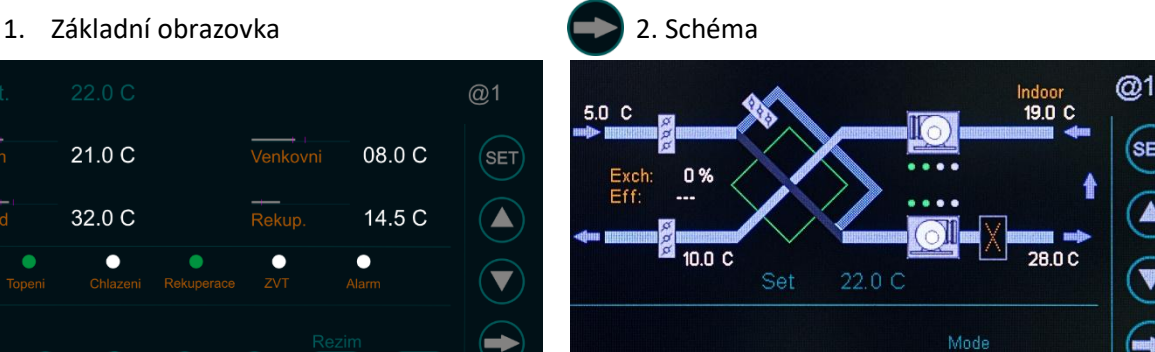

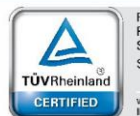

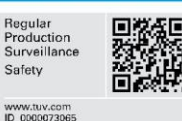

——<br>Odtah

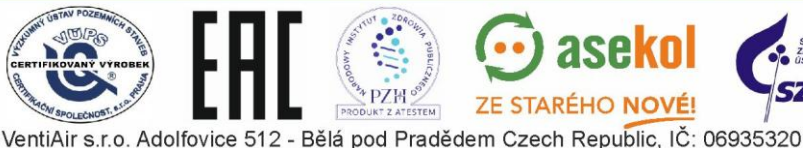

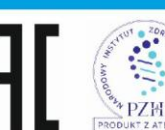

ረካ

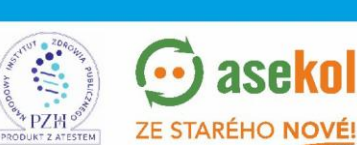

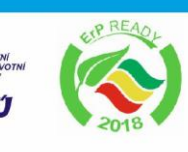

AUTO

R

Δ

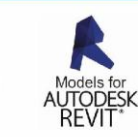

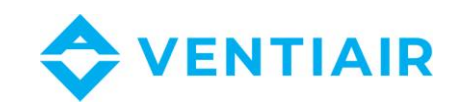

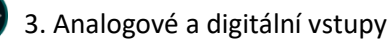

## 3. Analogové a digitální výstupy

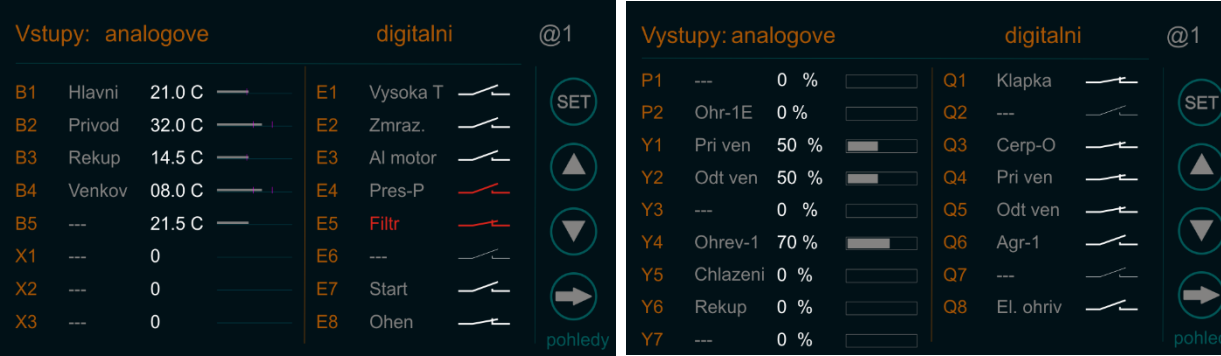

### 5. Alarmy

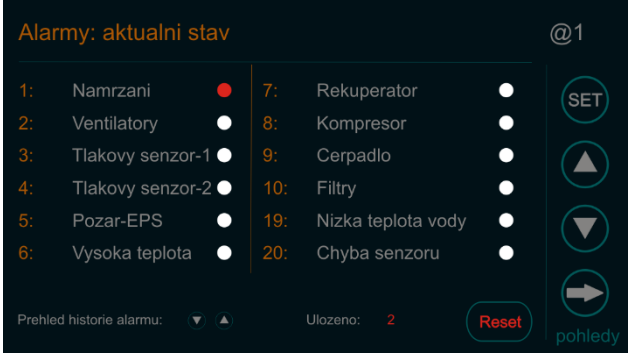

### <span id="page-12-0"></span>5.8 POPIS ZKRATEK

#### <span id="page-12-1"></span>5.8.1 POPIS ZKRATEK PRO VSTUP

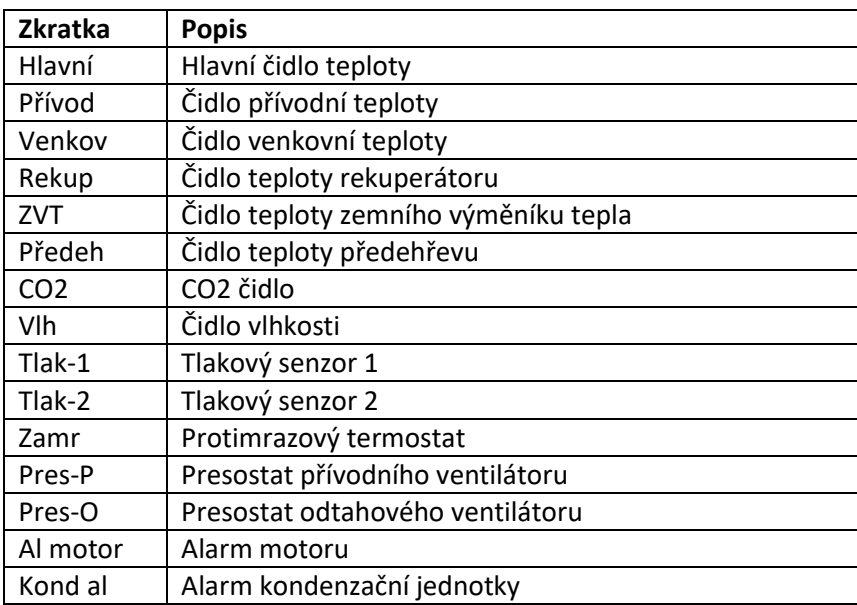

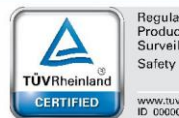

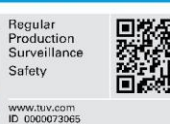

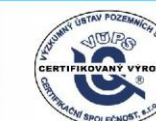

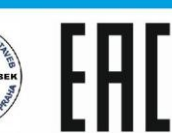

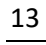

PZH<sub>992</sub> VentiAir s.r.o. Adolfovice 512 - Bělá pod Pradědem Czech Republic, IČ: 06935320

 $PRO$ 

 $\odot$  asekol

ZE STARÉHO NOVÉ!

**SZÚ** 

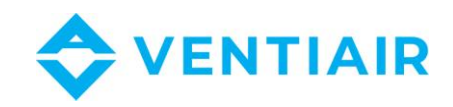

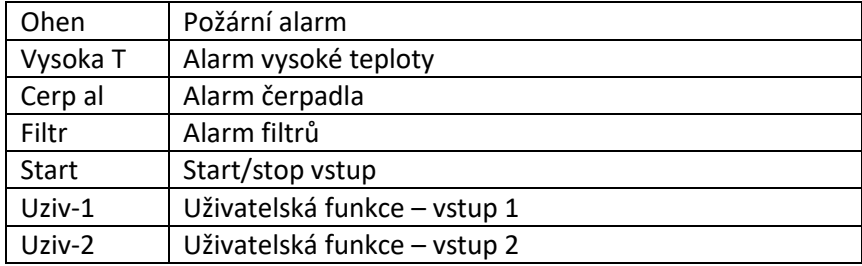

#### <span id="page-13-0"></span>5.8.2 POPIS ZKRATEK PRO VÝSTUP

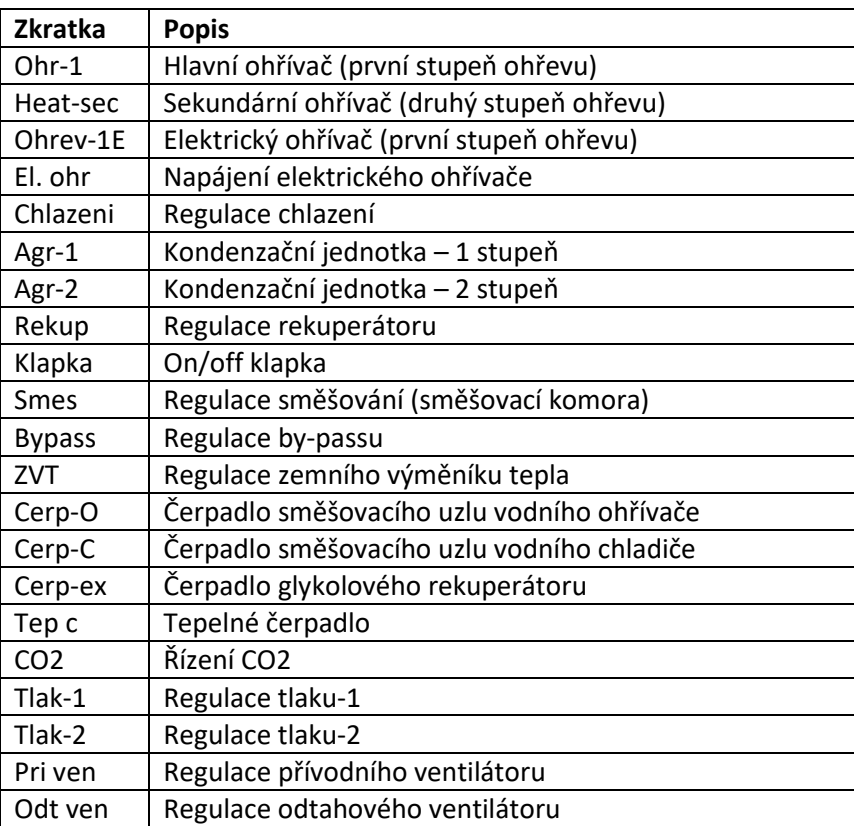

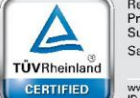

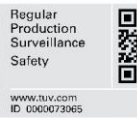

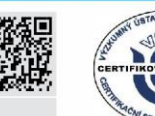

unat.

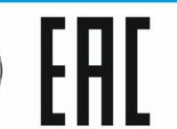

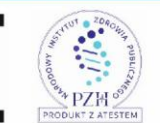

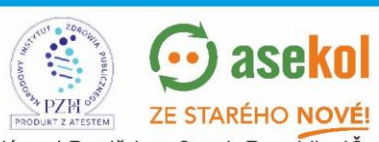

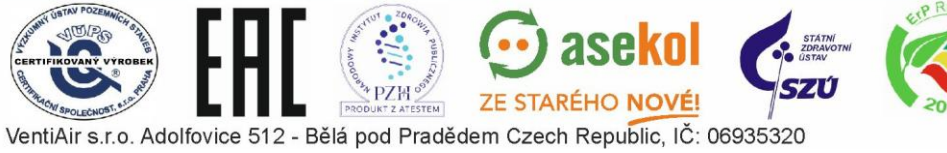

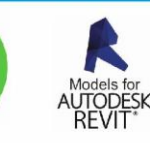

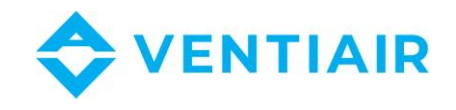

### <span id="page-14-0"></span>5.9 NASTAVENÍ APLIKACE

Regulátor CU24V2 má přednastavené aplikace, které mohou být zvoleny ze seznamu výběrem parametru APP. Pro manuální nastavení aplikace nastavte parametr **APP** na **USER**. Pokud je vybraná předdefinovaná aplikace (tedy parametr **APP** je jiný než **USER**), položky pro manuální nastavení aplikace jsou deaktivované.

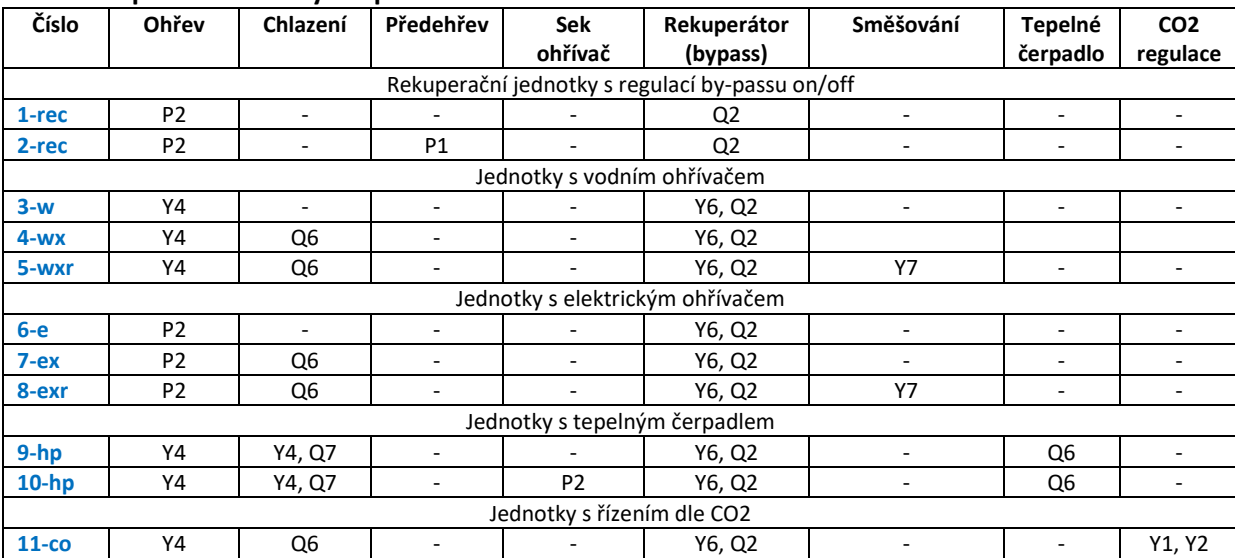

asekol

ZE STARÉHO NOVÉ!

P7H

**STEM** 

#### **Seznam předdefinovaných aplikací:**

Níže uvedené nastavení je společné pro **všechny předdefinované aplikace**:

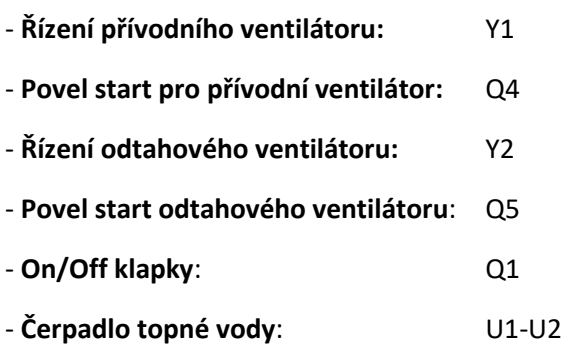

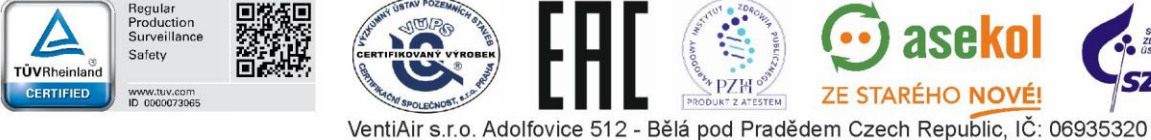

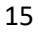

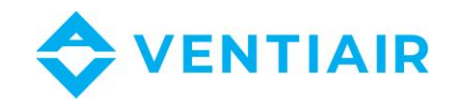

## <span id="page-15-0"></span>6 MENU A NASTAVENÍ PARAMETRŮ

1. Stiskněte **SET** a držte, dokud se nezobrazí první stránka menu Menu #1 (okolo 1 sek).

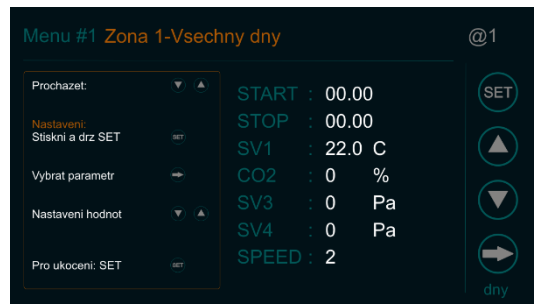

2. Pro vyhledání parametrů jsou dvě možnosti:

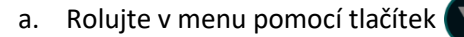

- a. Rolujte v menu pomocí tlačítek  $\Box$  dokud požadovaný parametr nenajdete
- b. Rychlejší metoda:
	- Stiskněte **Menu #1** pro otevření obsahu menu, viz níže

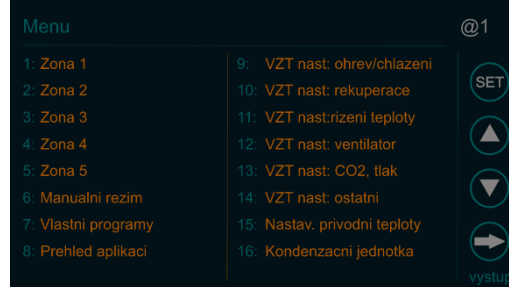

- Rolujte pomocí tlačítek **až najdete odpovídající záložku obsahu** - Klikněte na záložku pro přímé otevření stránky s parametry

- 3. Pro otevření editace parametru stiskněte **SET** a držte, dokud se nezmění barva prvního parametru v seznamu. Editační režim je indikován červeným kroužkem **SET**
- 4. Nastavte požadovanou hodnotu pomocí tlačítek
- 5. Pro přepnutí na další parametr stiskněte
- 6. Pro ukončení editace stikněte a podržte (SET) dokud se hodnota parametru nevrátí do standardní barvy

Červený kroužek zmizí a zobrazení se vrátí do původní podoby SET

7. Pro opuštění menu a návrat na hlavní stránku stiskněte

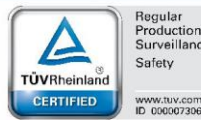

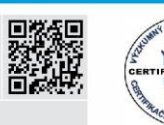

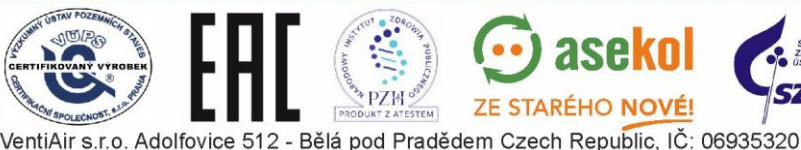

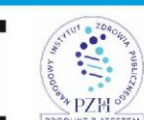

**7F STARÉHO NOVÉ** 

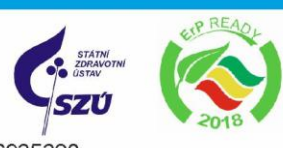

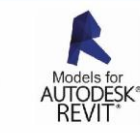

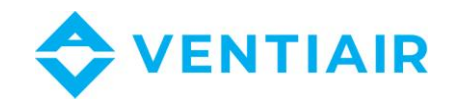

**Poznámka: pokud jste v menu kalendáře** (Menu # 1 to Menu # 6), pak musíte nejdříve toto menu opustit rolováním v menu, než tlačítko stiskněte. Použití tohoto tlačítka v kalendáři má funkci změny dnu v týdnu.

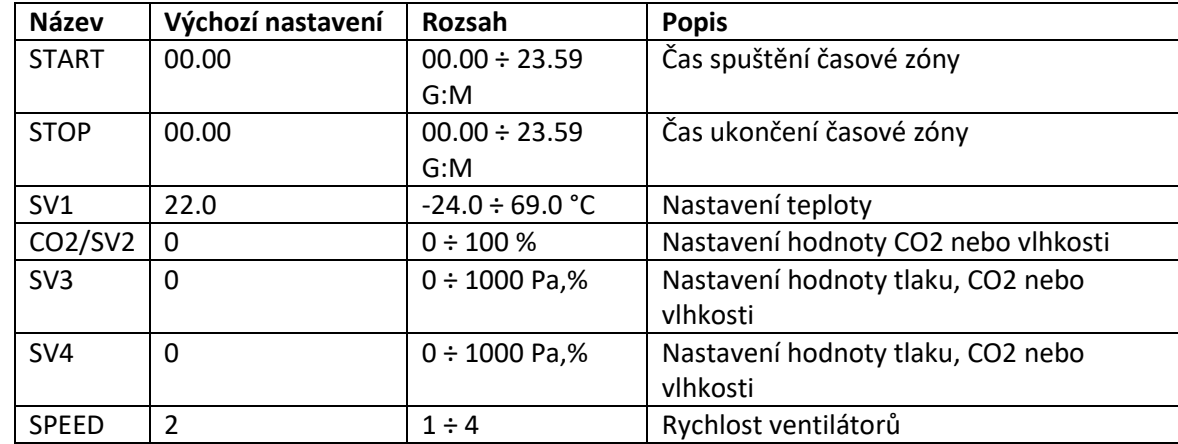

### <span id="page-16-0"></span>6.1 MENU #1 ZÓNA 1 – VŠECHNY DNY

- <span id="page-16-1"></span>6.2 MENU #2 ZÓNA 2 – VŠECHNY DNY Jako výše
- <span id="page-16-3"></span><span id="page-16-2"></span>6.3 MENU #3 ZÓNA 3 – VŠECHNY DNY
- <span id="page-16-4"></span>6.4 MENU #4 ZÓNA 4 – VŠECHNY DNY
- <span id="page-16-5"></span>6.5 MENU #5 ZÓNA 5 – VŠECHNY DNY

#### 6.6 MENU #6 MAN PROGRAM – VŠECHNY DNY

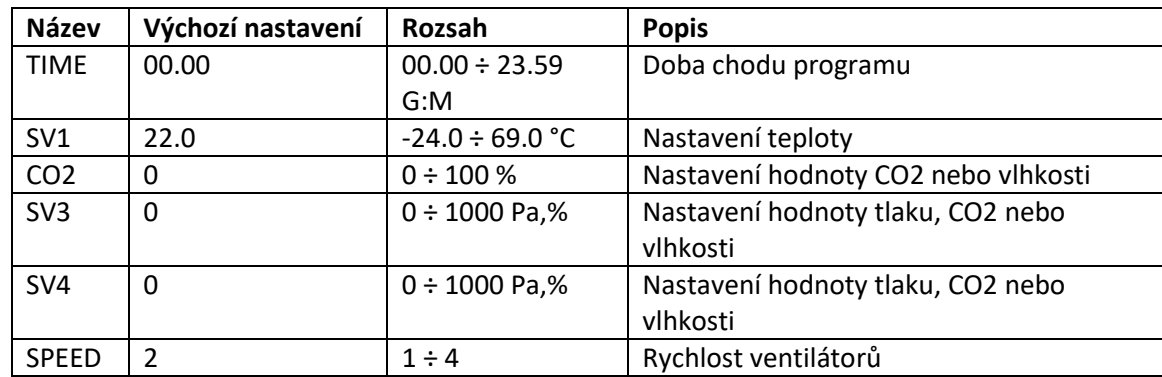

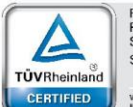

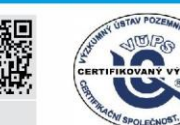

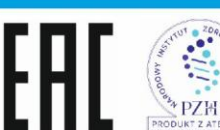

**STEM** 

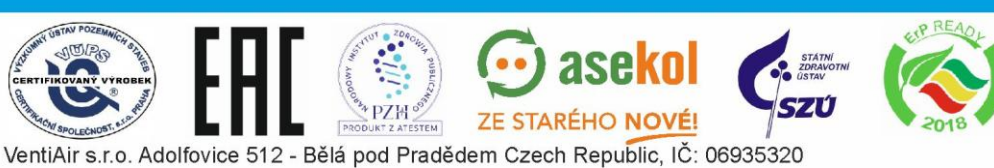

asel

ZE STARÉHO NOVÉ!

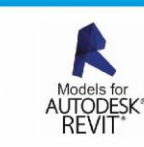

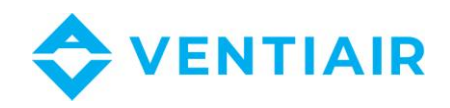

### <span id="page-17-0"></span>6.7 MENU #7 UŽIVATELSKÉ FUNKCE

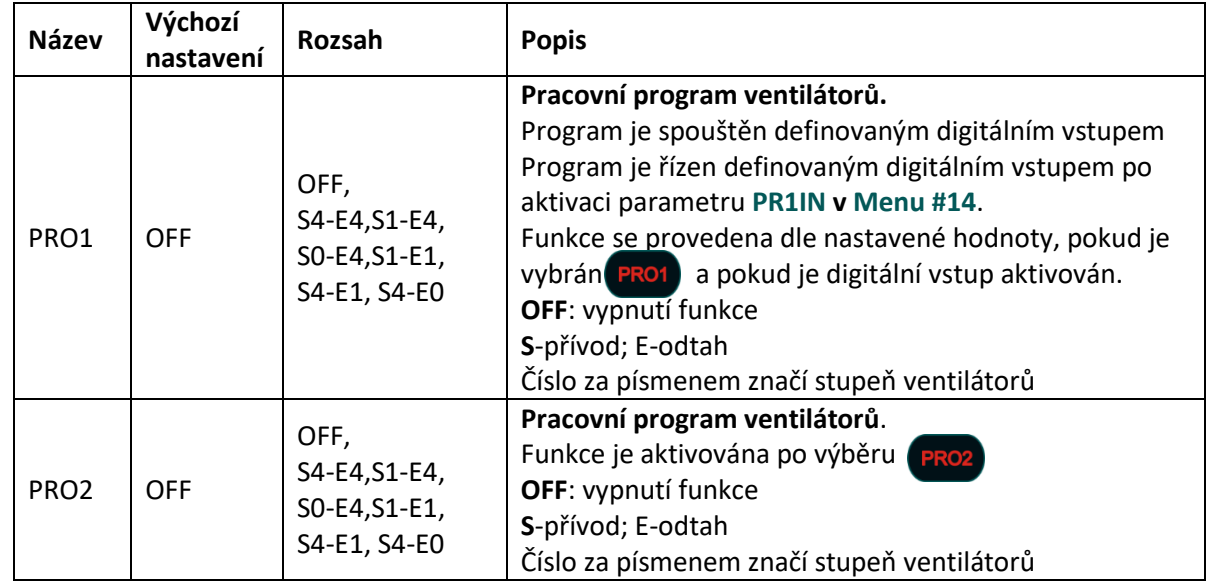

#### <span id="page-17-1"></span>6.8 MENU #8 SEZNAM APLIKACÍ

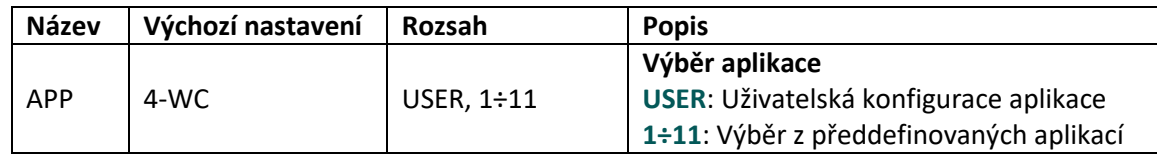

### <span id="page-17-2"></span>6.9 MENU #9 NASTAVENÍ JEDNOTKY: OHŘEV/CHLAZENÍ

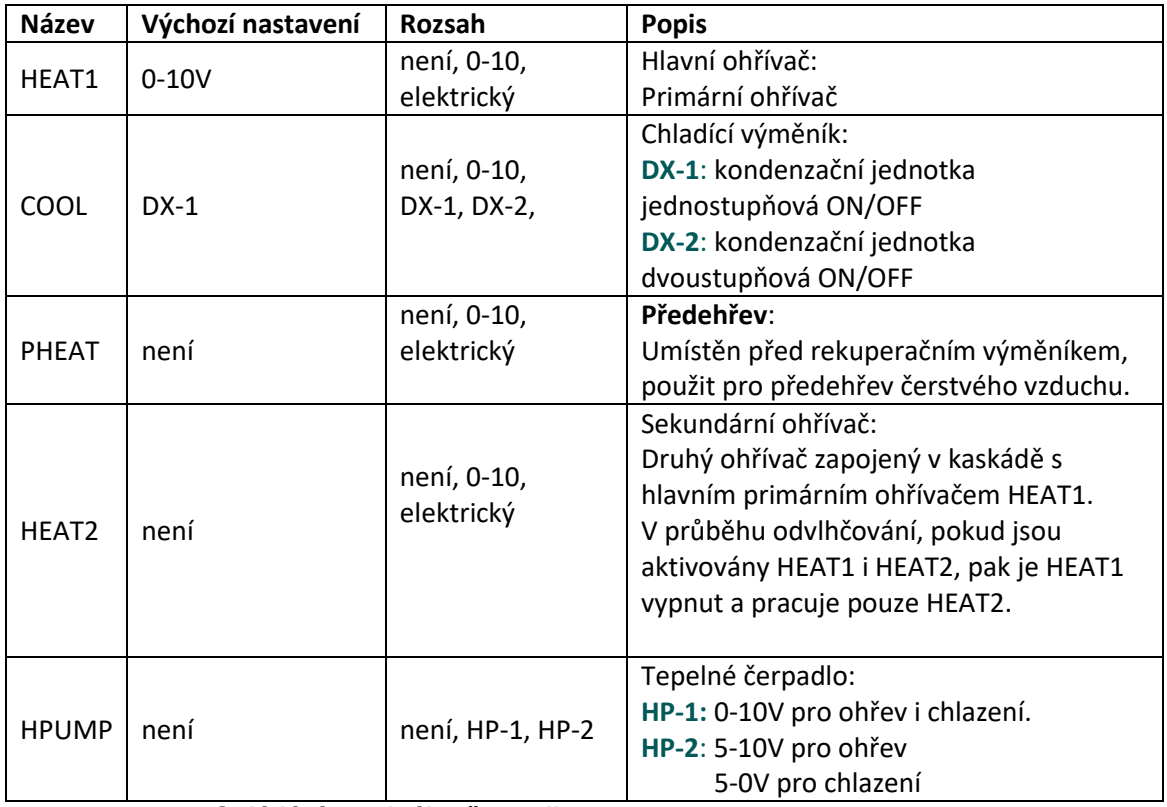

#### **Ovládání tepelného čerpadla**

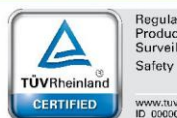

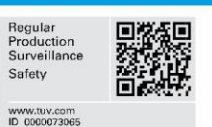

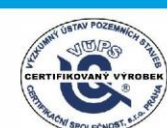

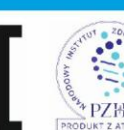

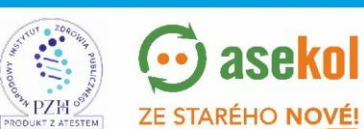

 $\odot$  asekol

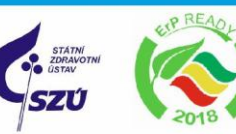

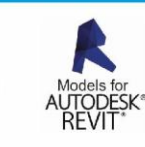

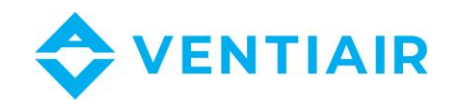

Parametr HPUMP je pro jednotku s řízením tepelného čerpadla. Po aktivaci tohoto parametru budou výstupy nastavené následovně:

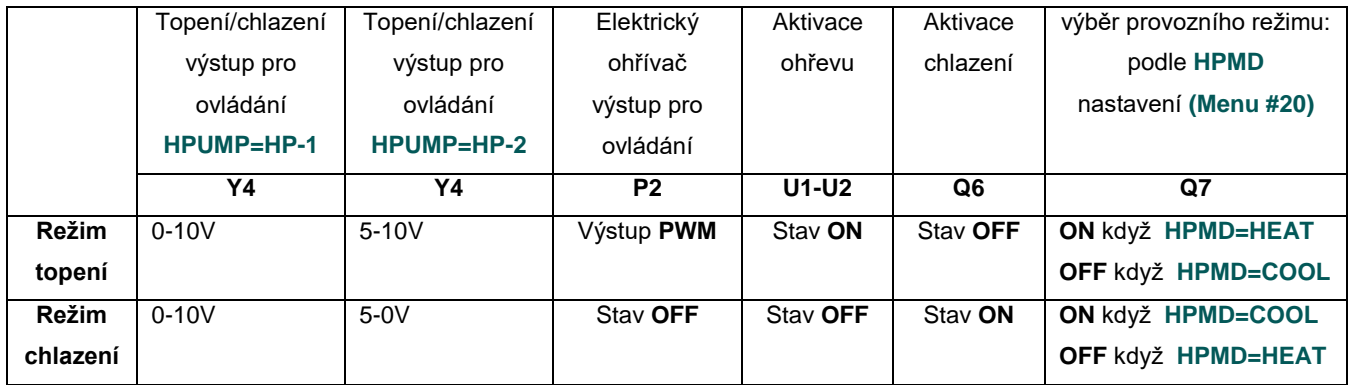

#### <span id="page-18-0"></span>6.10 MENU #10 NASTAVENÍ JEDNOTKY: REKUPERACE

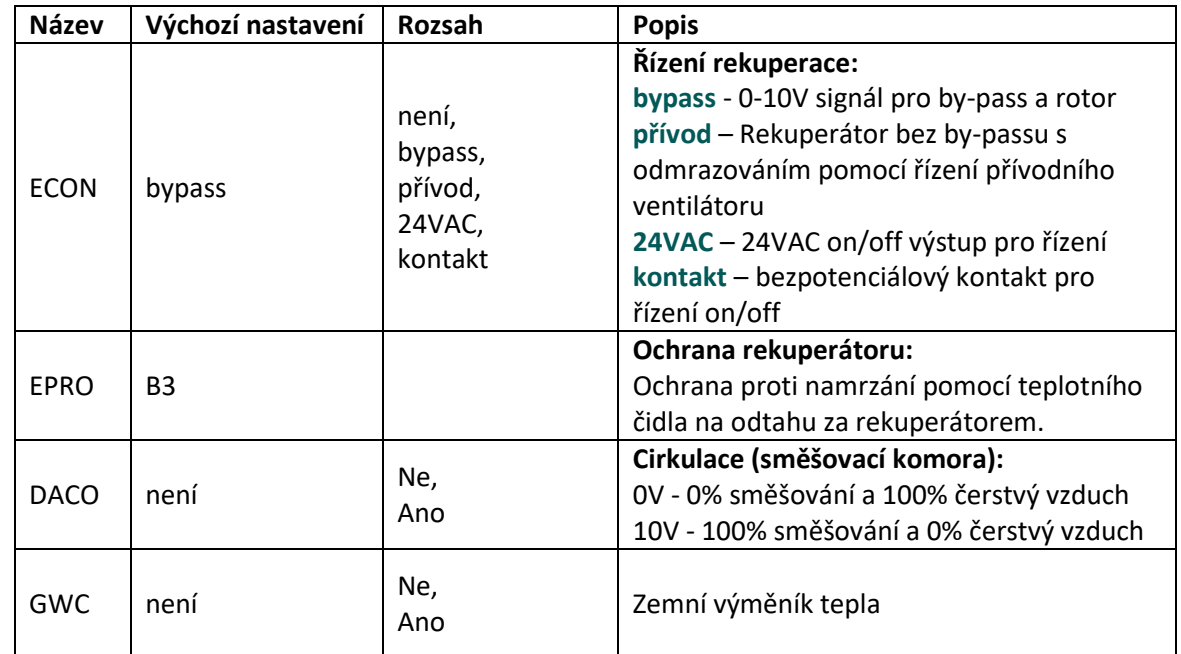

#### <span id="page-18-1"></span>6.11 MENU #11 NASTAVENÍ JEDNOTKY: ŘÍZENÍ TEPLOTY

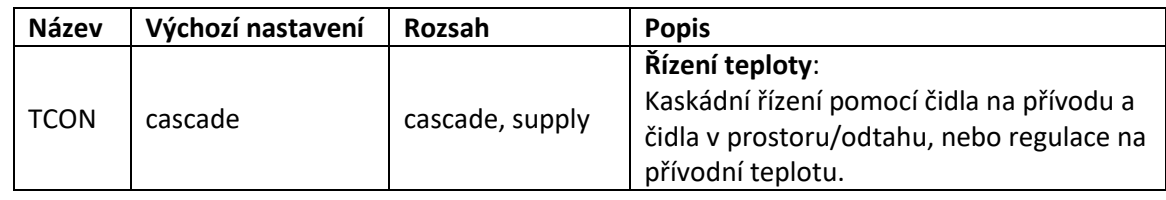

### <span id="page-18-2"></span>6.12 MENU #12 NASTAVENÍ JEDNOTKY: VENTILÁTOR

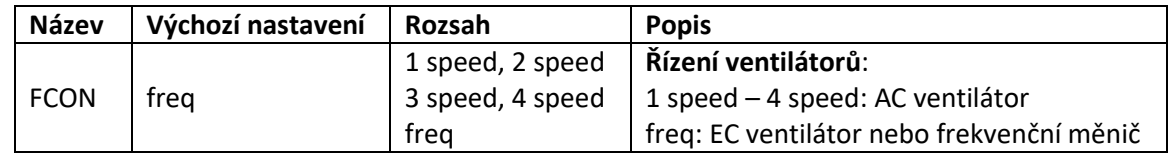

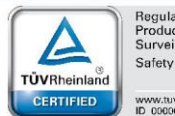

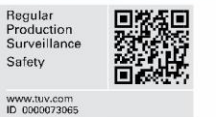

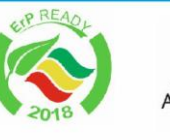

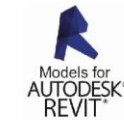

19

PZH VentiAir s.r.o. Adolfovice 512 - Bělá pod Pradědem Czech Republic, IČ: 06935320

**STEM** 

 $\odot$  aseko

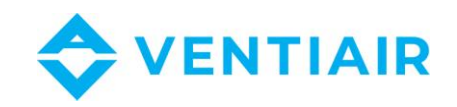

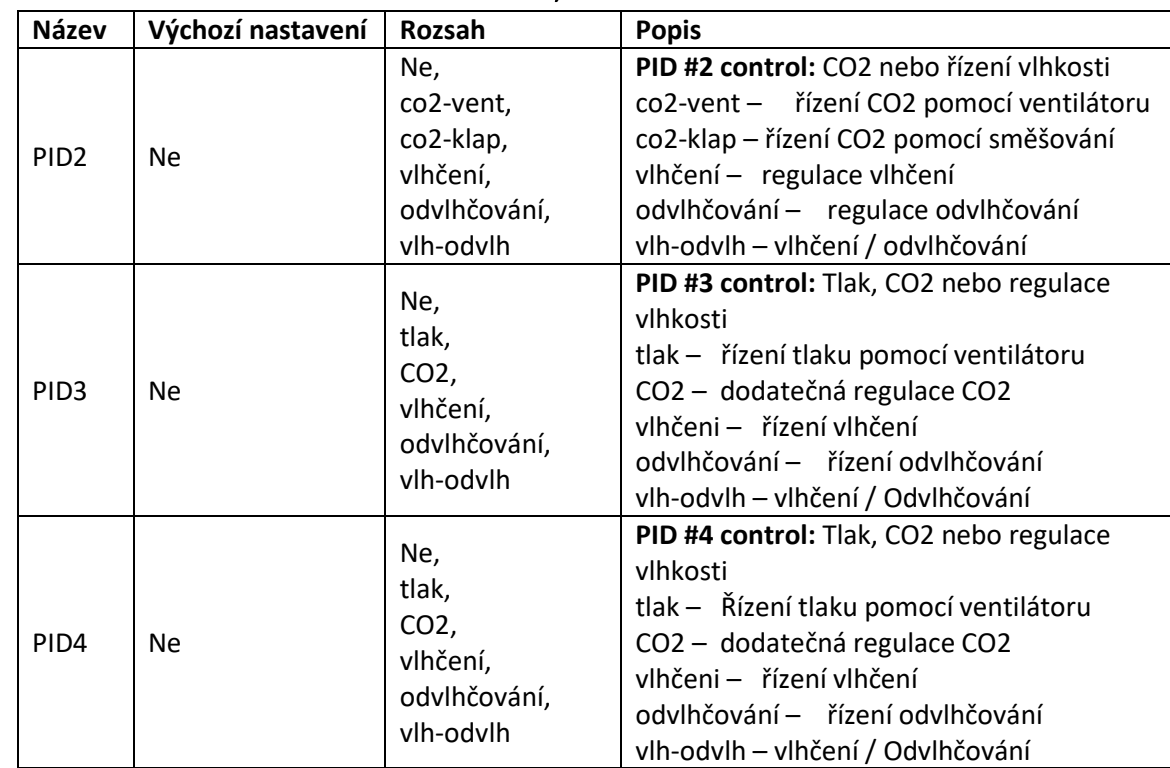

### <span id="page-19-0"></span>6.13 MENU #13 NASTAVENÍ JEDNOTKY: CO2, TLAK

#### <span id="page-19-1"></span>6.14 MENU #14 NASTAVENÍ JEDNOTKY: OSTATNÍ

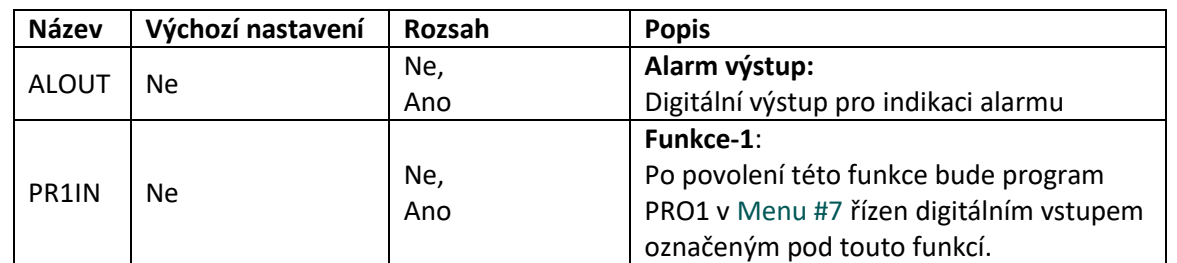

### <span id="page-19-2"></span>6.15 MENU #15 NASTAVENÍ PŘÍVODNÍ TEPLOTY

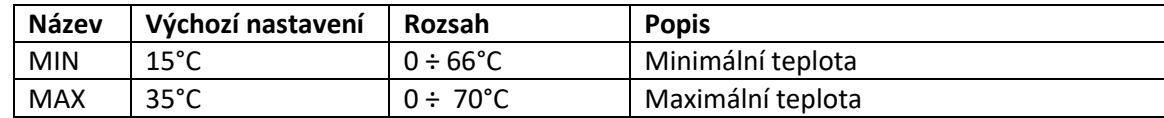

### <span id="page-19-3"></span>6.16 MENU #16 ZDROJ CHLADU

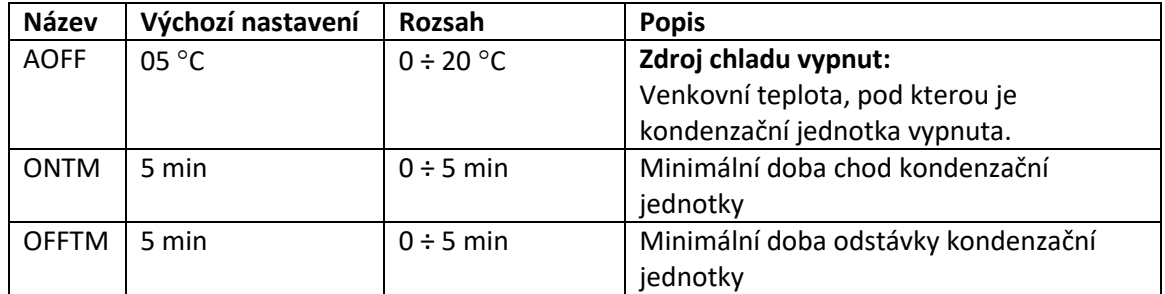

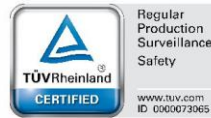

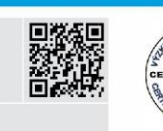

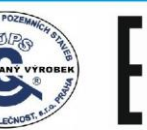

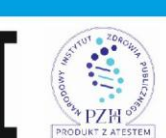

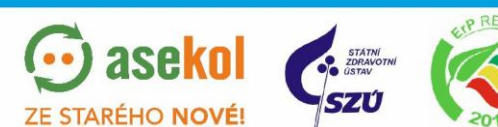

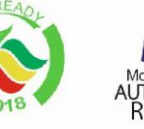

20

 $\odot$  asekol

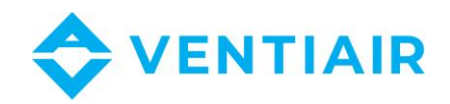

### <span id="page-20-0"></span>6.17 MENU #17 REKUPERÁTOR

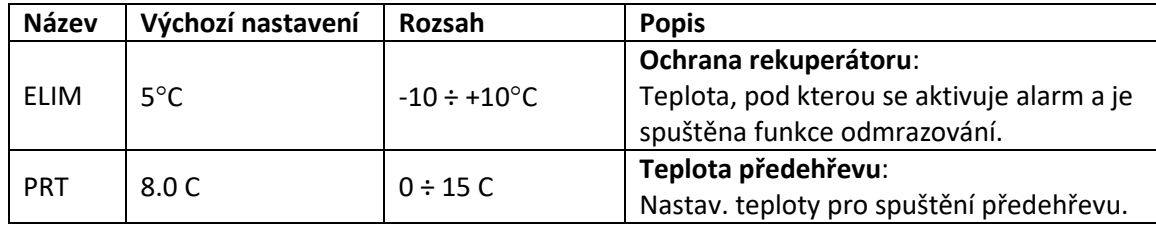

### <span id="page-20-1"></span>6.18 MENU #18 SMĚŠOVACÍ KLAPKA

| <b>Název</b>      | Výchozí nastavení | Rozsah                  | <b>Popis</b>                           |
|-------------------|-------------------|-------------------------|----------------------------------------|
| <b>DMODE</b>      | <b>OFF</b>        | OFF,                    | Řízení klapek:                         |
|                   |                   | 10%,20%,100%,           | OFF, 10100%: manuální nastavení klapek |
|                   |                   | <b>AUTO</b>             | AUTO: řízení klapek algoritmem         |
| ODT <sub>1</sub>  | $-5^{\circ}$ C    | $-25 \div 30^{\circ}$ C | Minimální venkovní teplota pro         |
|                   |                   |                         | směšování                              |
| DACO1             | 20%               | $0 \div 100 \%$         | Minimální podíl čerstvého vzduchu      |
| ODT <sub>2</sub>  | $15^{\circ}$ C    | $-25 \div 30^{\circ}$ C | Maximální venkovní teplota pro         |
|                   |                   |                         | směšování                              |
| DACO <sub>2</sub> | 100 %             | $0 \div 100 \%$         | Maximální podíl čerstvého vzduchu      |

**Popis regulace směšovací klapky v režimu Auto**

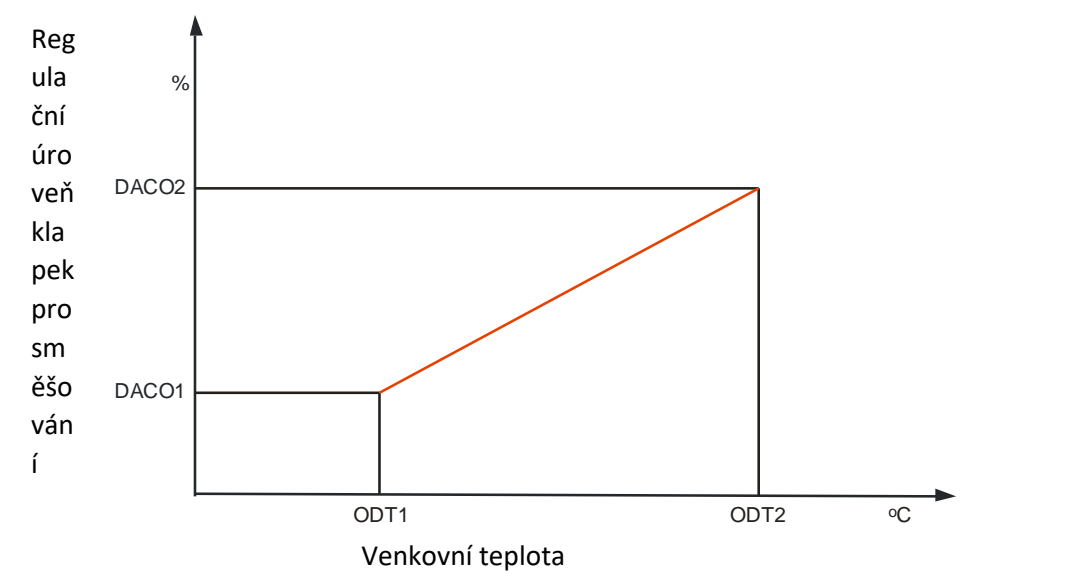

### <span id="page-20-2"></span>6.19 MENU #19 BYPASS A ZEMNÍ VÝMĚNÍK TEPLA

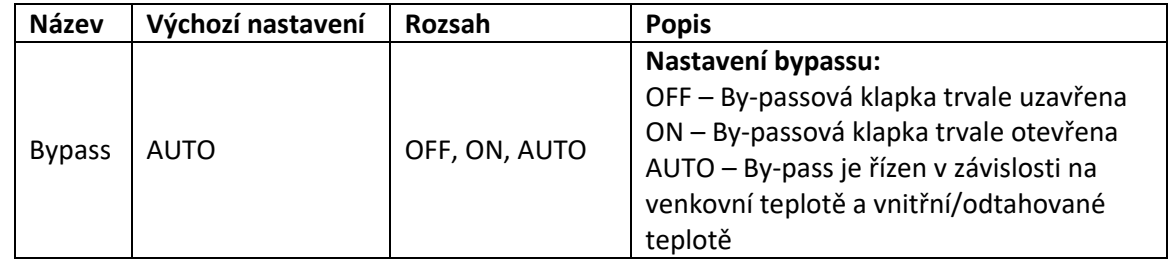

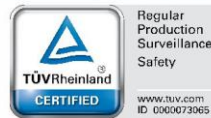

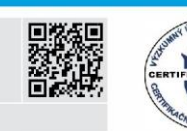

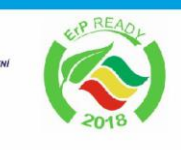

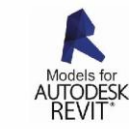

21

VentiAir s.r.o. Adolfovice 512 - Bělá pod Pradědem Czech Republic, IČ: 06935320

**STEM** 

PZH

aseko

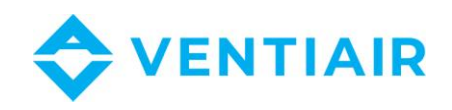

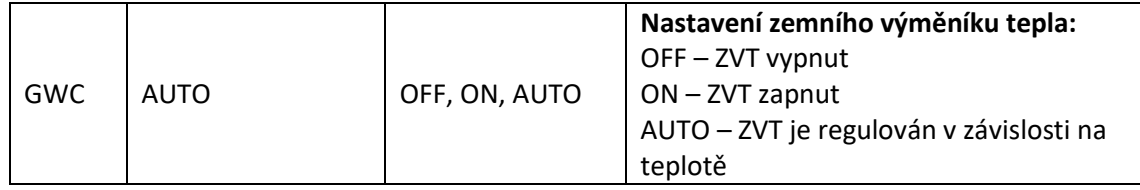

### <span id="page-21-0"></span>6.20 MENU #20 NASTAVENÍ OHŘEVU

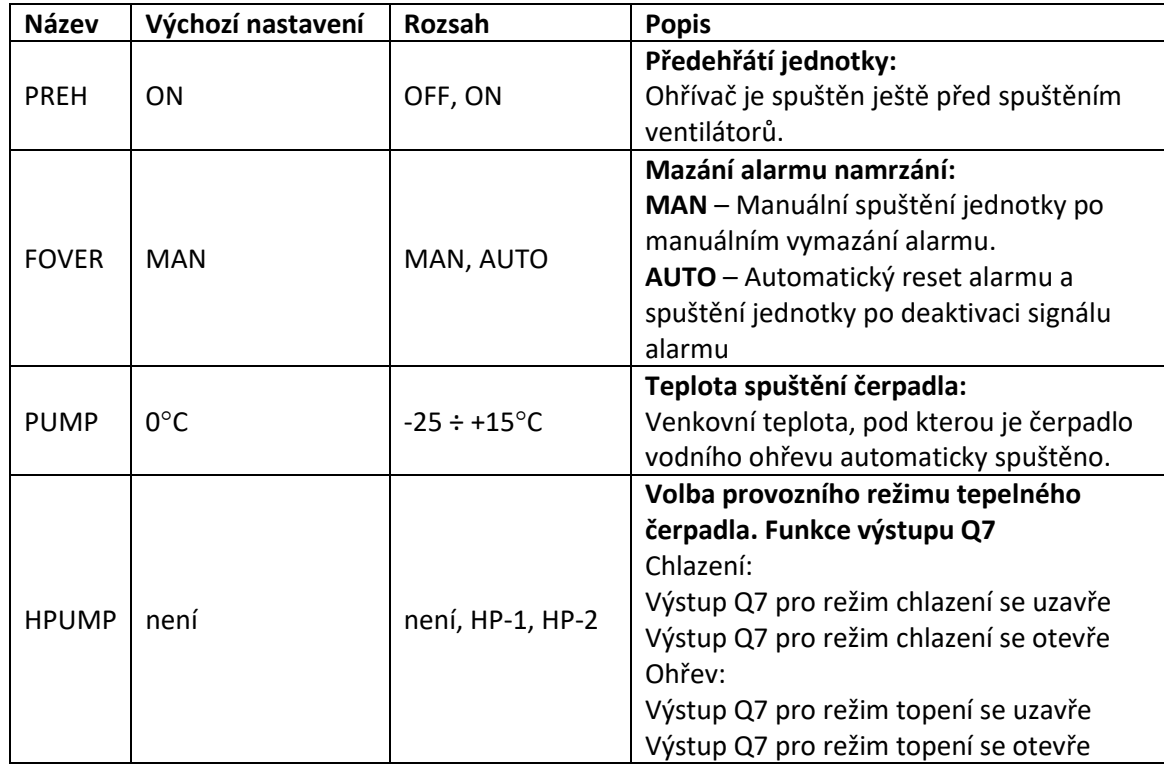

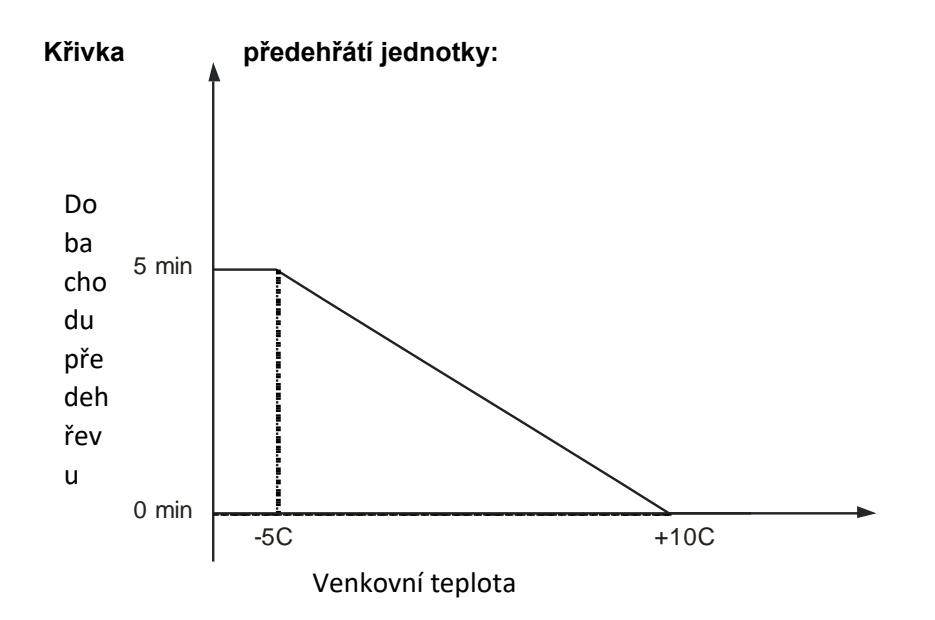

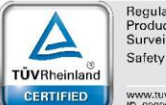

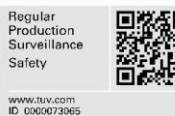

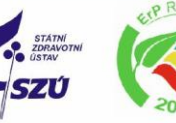

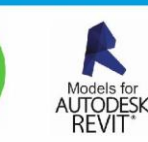

PZH

 $p_{R}$ 

asekol

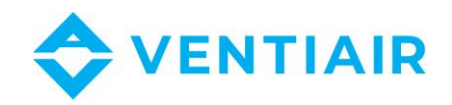

### <span id="page-22-0"></span>6.21 MENU #21 VĚTRÁNÍ

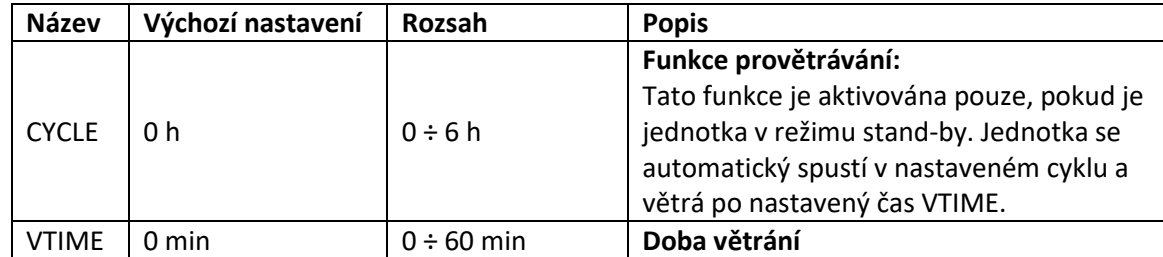

### <span id="page-22-1"></span>6.22 MENU #22 PID NASTAVENÍ: OHŘEV

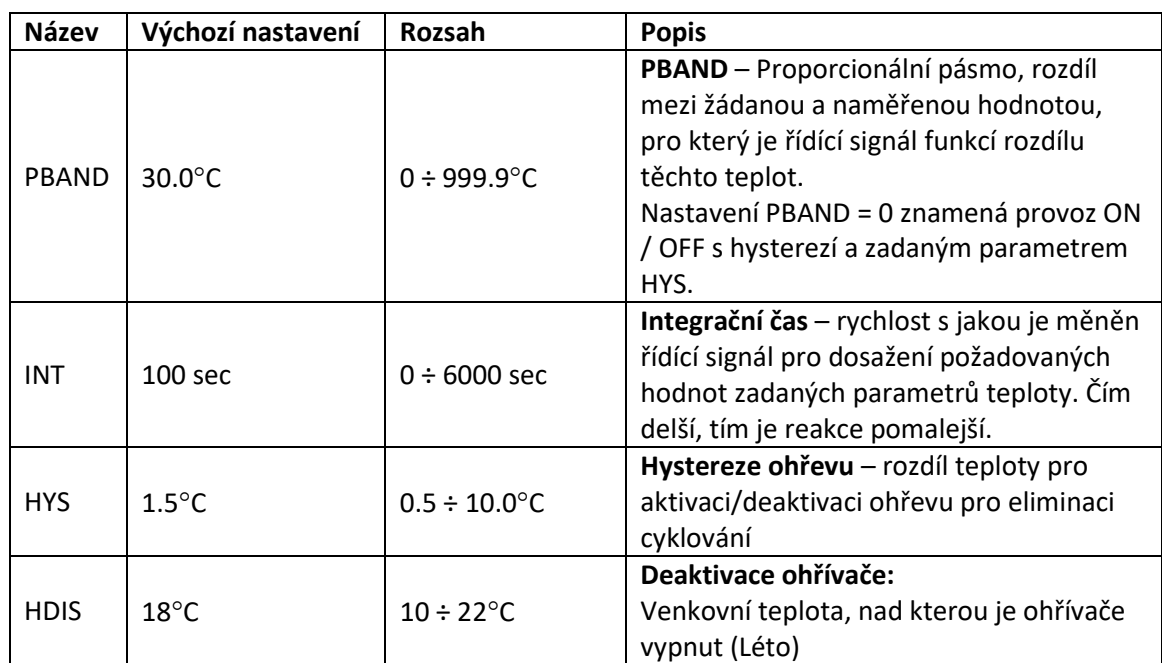

### <span id="page-22-2"></span>6.23 MENU #23 PID NASTAVENÍ: CHLAZENÍ

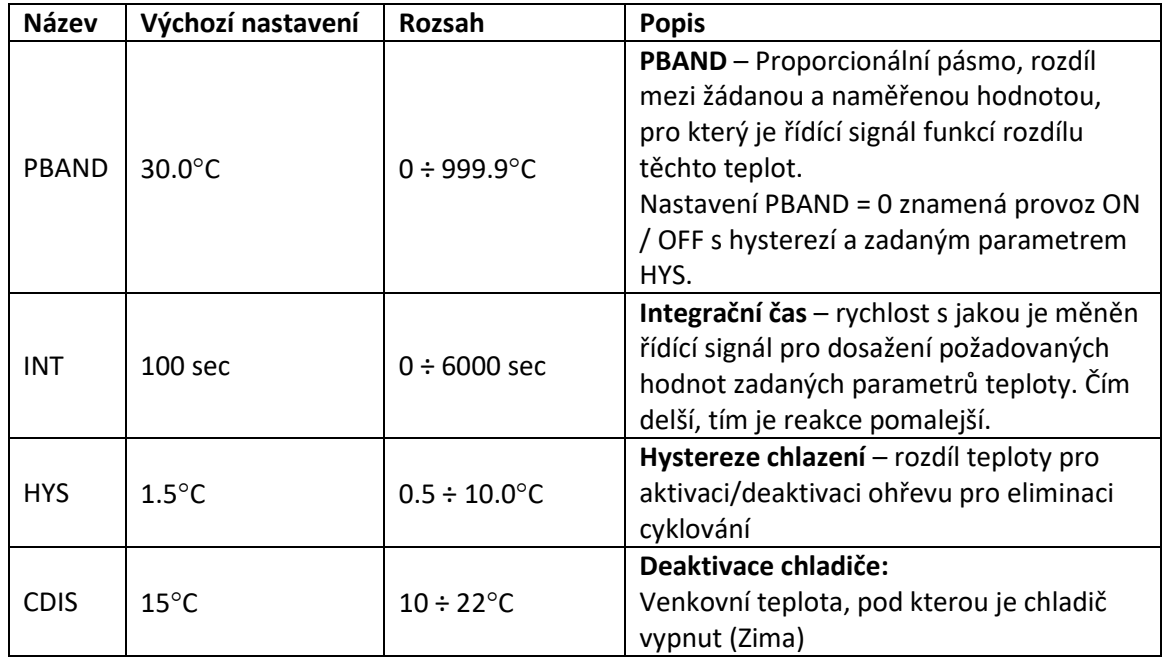

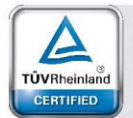

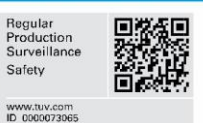

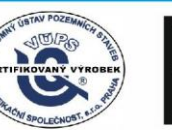

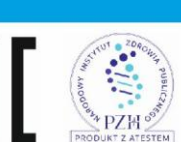

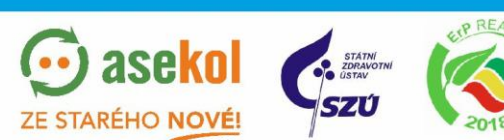

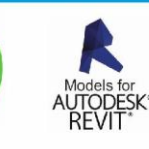

VentiAir s.r.o. Adolfovice 512 - Bělá pod Pradědem Czech Republic, IČ: 06935320

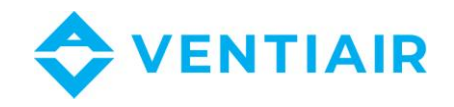

### <span id="page-23-0"></span>6.24 MENU #24 HYSTEREZE OHŘEV/CHLAZENÍ.

Přepnutí z topení na chlazení proběhne po vypnutí topení a teplota se zvýší o HYS1 nad nastavenou teplotu. Přepnutí z režimu chlazení do režimu topení proběhne po vypnutí chlazení a teplota klesne o HYS1 pod nastavenou teplotu.

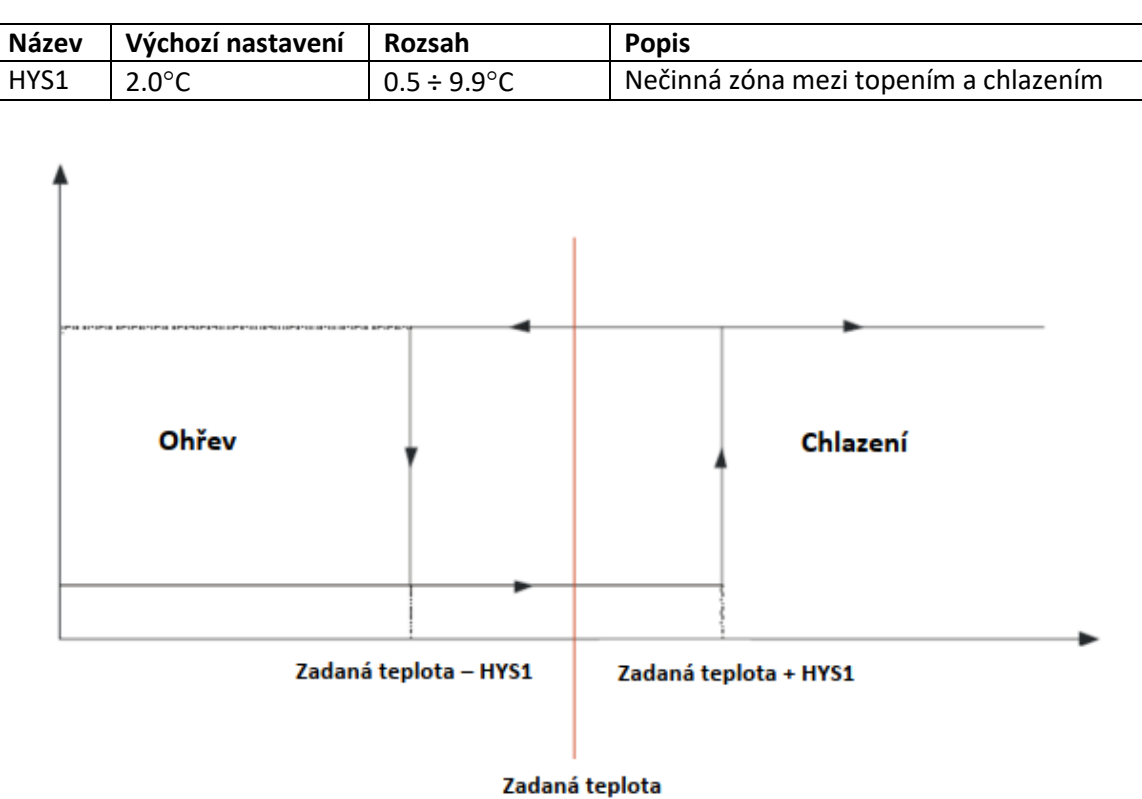

### <span id="page-23-1"></span>6.25 MENU #25 PID NASTAVENÍ: CO2

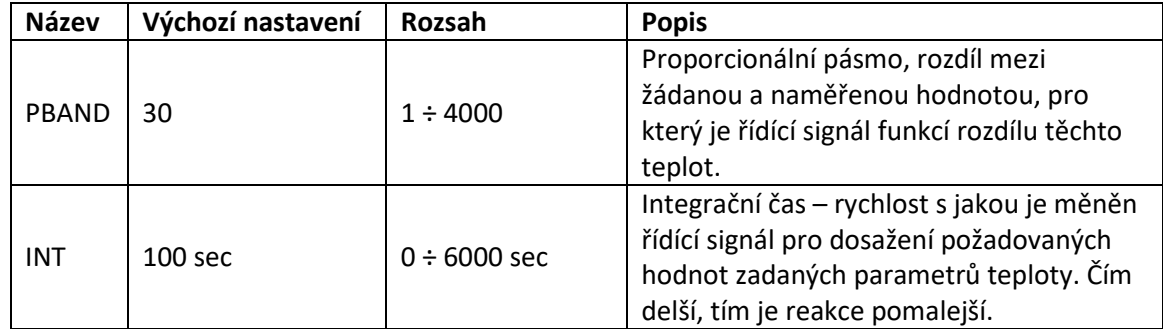

### <span id="page-23-2"></span>6.26 MENU #26 PID NASTAVENÍ: TLAK

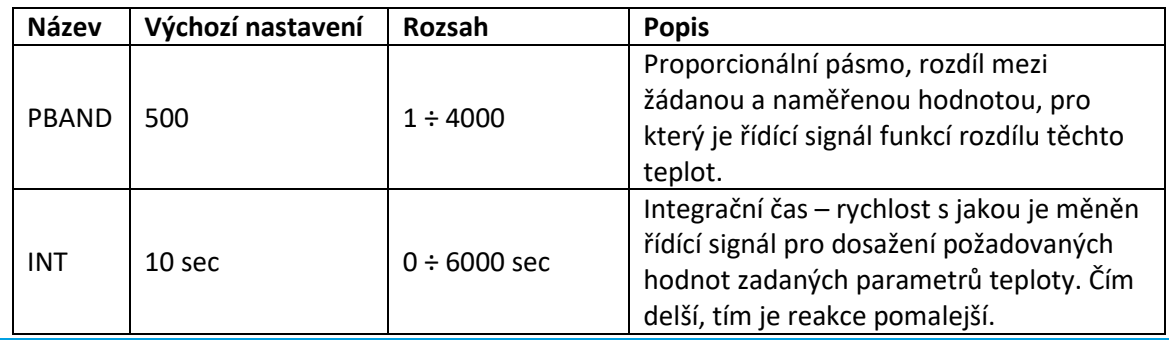

 $P\overline{Z}$ M

TEM

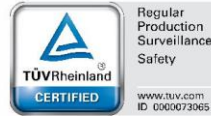

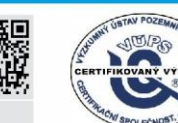

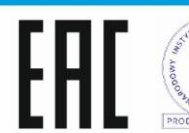

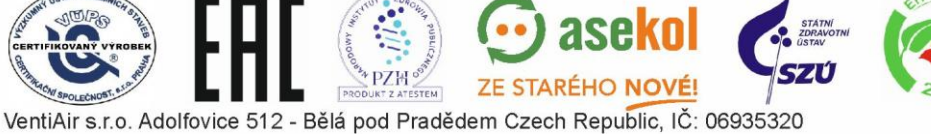

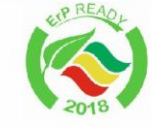

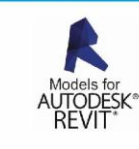

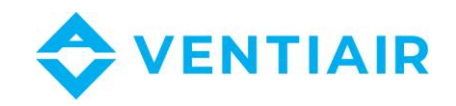

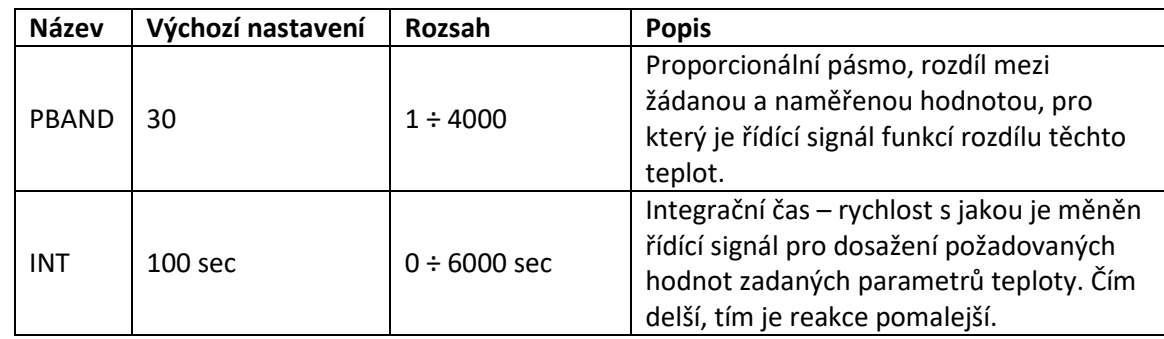

### <span id="page-24-0"></span>6.27 MENU #27 PID NASTAVENÍ: VLHČENÍ

#### <span id="page-24-1"></span>6.28 MENU #28 MĚŘÍCÍ ROZSAHY

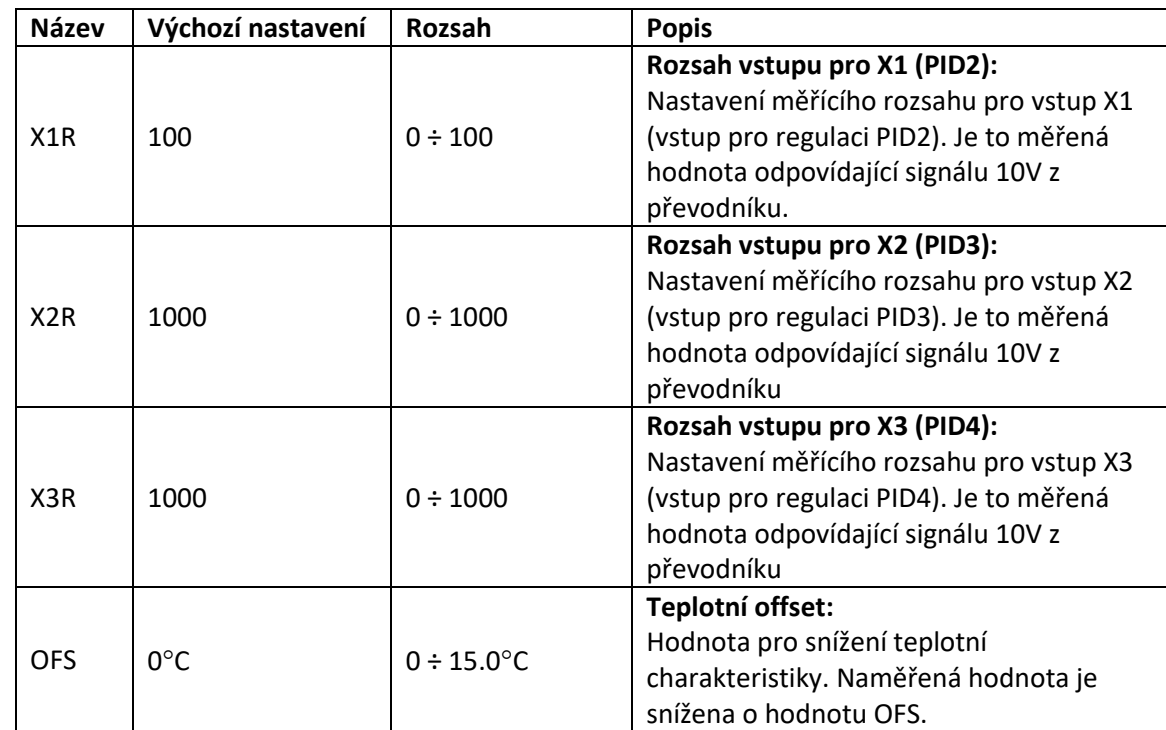

### <span id="page-24-2"></span>6.29 MENU #29 JEDNOTKY A PRŮTOKY

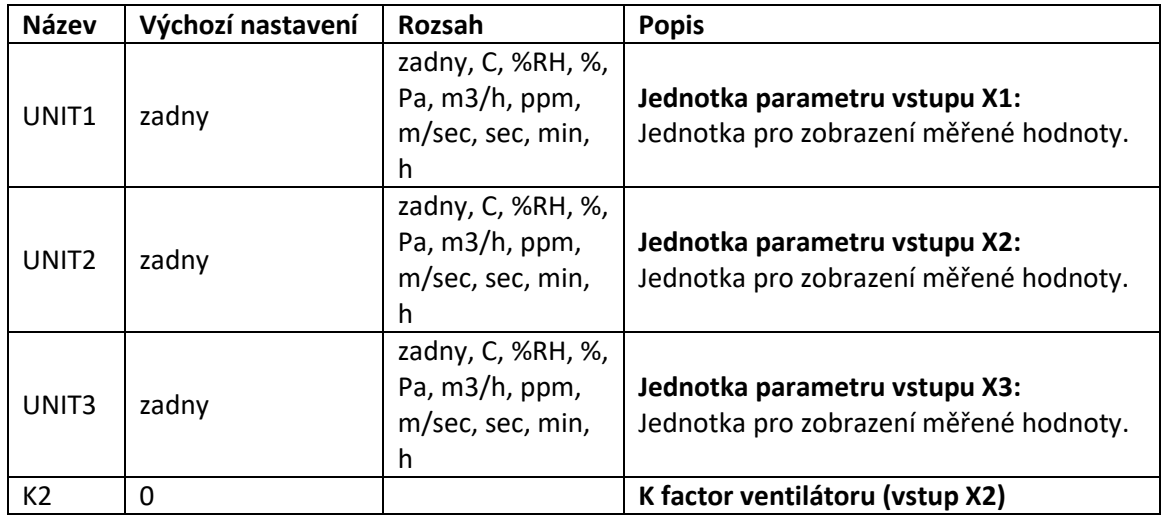

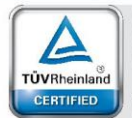

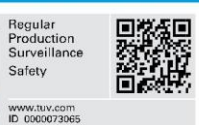

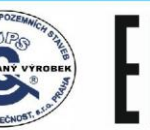

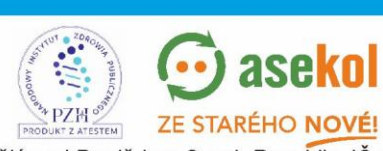

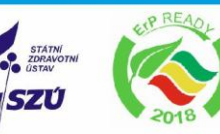

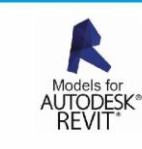

VentiAir s.r.o. Adolfovice 512 - Bělá pod Pradědem Czech Republic, IČ: 06935320

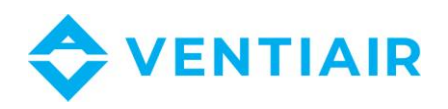

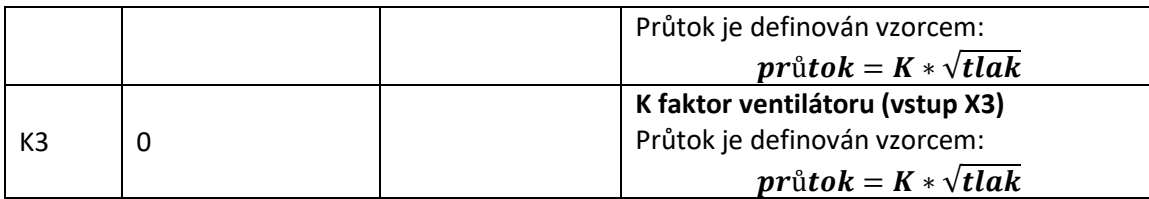

### <span id="page-25-0"></span>6.30 MENU #30 NASTAVENÍ VENTILÁTORŮ

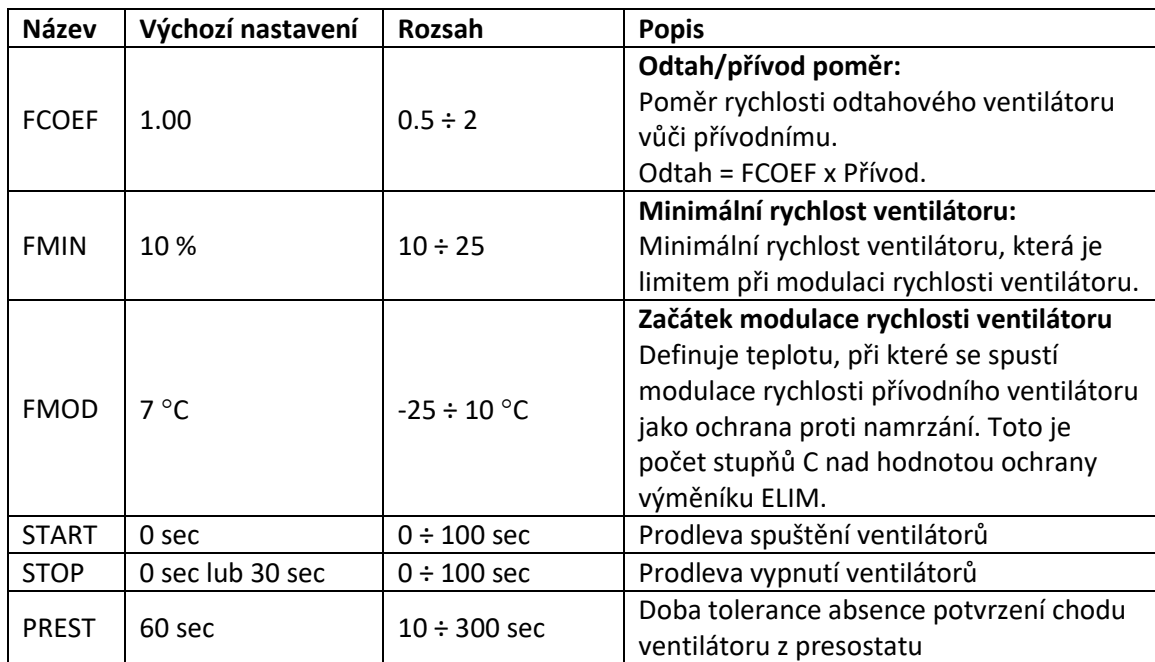

### <span id="page-25-1"></span>6.31 MENU #31 NASTAVENÍ OTÁČEK

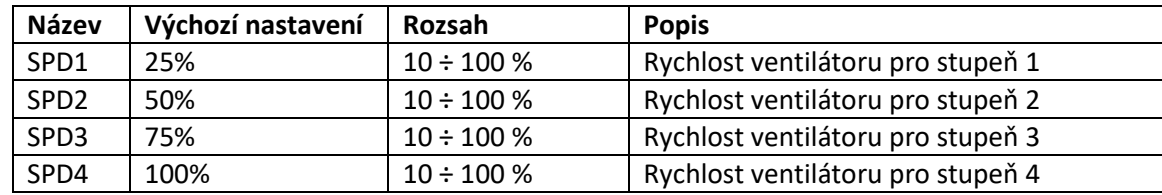

#### <span id="page-25-2"></span>6.32 MENU #32 HODINY

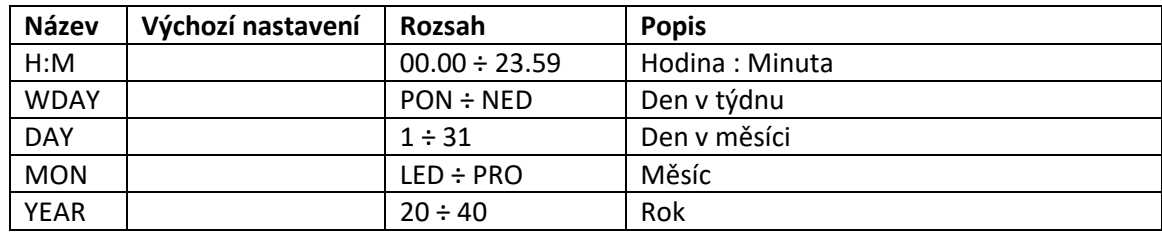

### <span id="page-25-3"></span>6.33 MENU #33 KOMUNIKACE

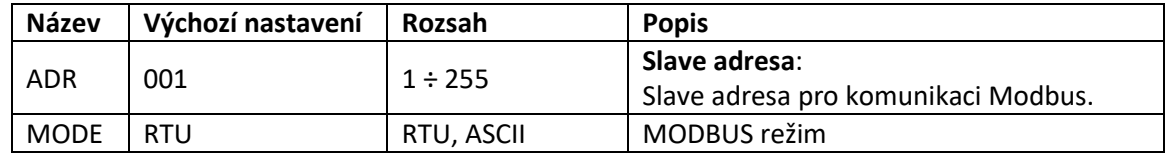

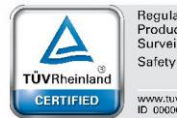

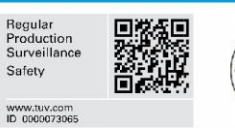

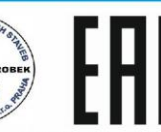

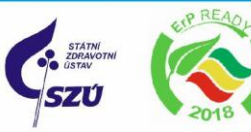

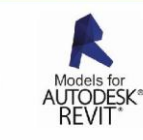

PZH OSTEM VentiAir s.r.o. Adolfovice 512 - Bělá pod Pradědem Czech Republic, IČ: 06935320

 $520$ 

 $\odot$  asekol

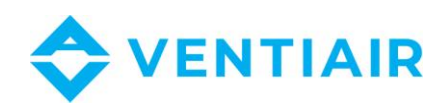

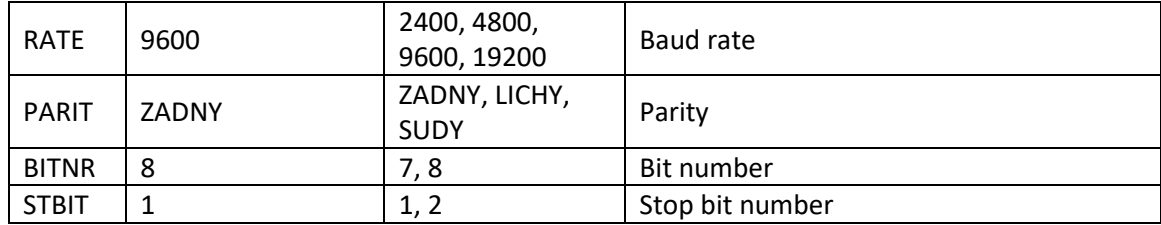

### <span id="page-26-0"></span>6.34 MENU #34 SIMULACE

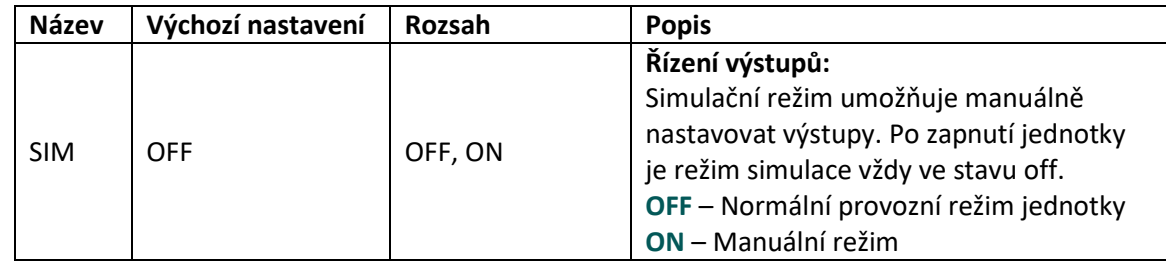

### <span id="page-26-1"></span>6.35 MENU #35 NASTAVENÍ HESLA

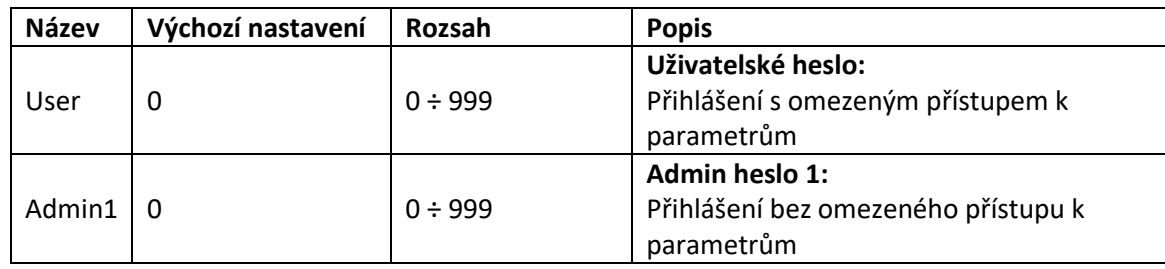

#### <span id="page-26-2"></span>6.36 MENU #36 VÝBĚR JAZYKA

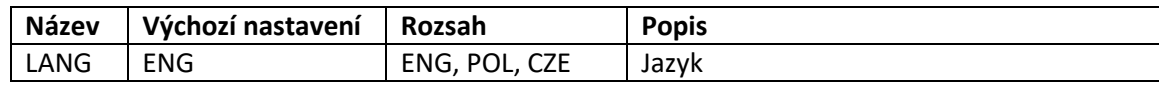

### <span id="page-26-4"></span><span id="page-26-3"></span>6.37 MENU #37 INFORMACE

#### 6.38 MENU #38 PŘIHLÁŠENÍ

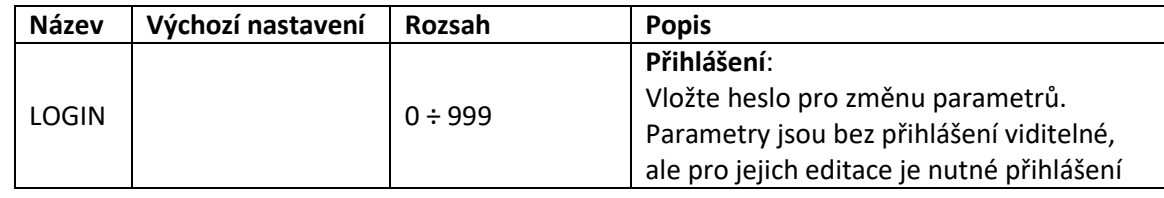

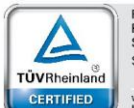

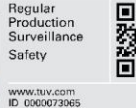

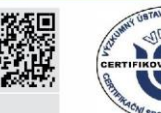

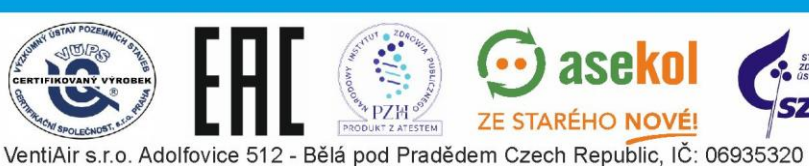

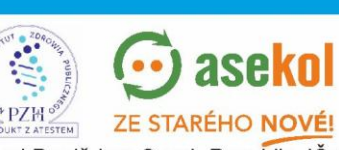

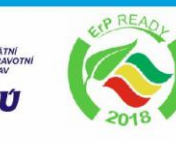

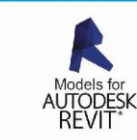

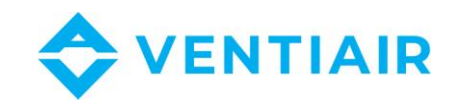

## <span id="page-27-0"></span>7 ETHERNET

Pokud je jednotka vybavena uManager 10 převodníkem, který má zabudovaný http server, lze jednotku spravovat i vzdáleně pomocí smartphonu, tabletu nebo počítače. Komunikace s vzduchotechnickou jednotkou se provádí prostřednictvím webové stránky s grafickým rozhraním, takže pokud je síť vaše síť dostupná z internetu, můžete jednotku spravovat odkudkoli na světě. Můžete se připojit ze zařízení iOS a Android nebo Windows. Inteligentní rozhraní rozpozná typ terminálu a automaticky se k němu přizpůsobí. Rozhraní funguje s různými internetovými prohlížeči, jako je Firefox, Chrome, Safari atd. ....

Stránka je kompatibilní s různými typy internetových prohlížečů jako je Firefox, Chrome, Safari, Internet Explorer atd ....

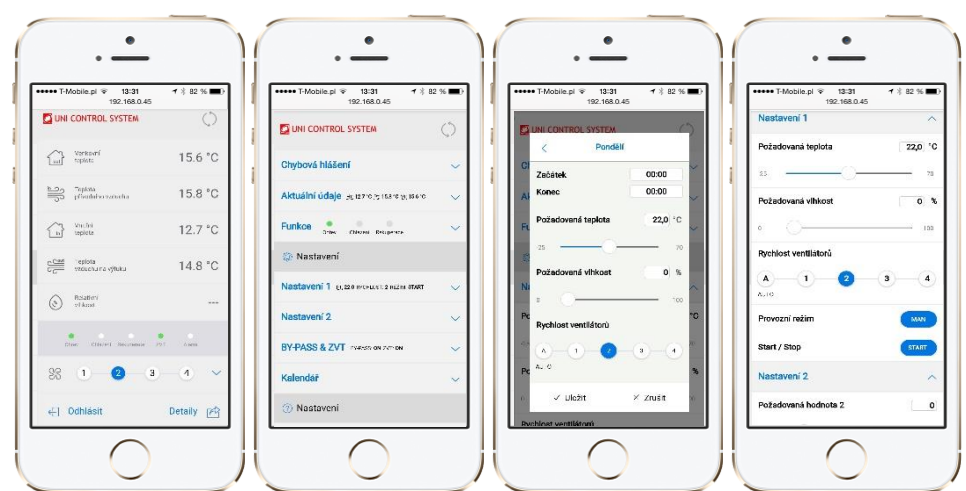

### <span id="page-27-1"></span>7.1 ZÁKLADNÍ STRÁNKY UŽIVATELSKÉHO PROSTŘEDÍ:

### <span id="page-27-2"></span>7.2 PŘIPOJENÍ

Připojte převodník k regulátoru prostřednictvím sériového portu RS485 (terminál A, B). Do internetové sítě ho připojte pomocí standardního kabelu RJ45.

Napájení převodního je 24 VAC a musí být napojeno na kontakty G0, G.

#### <span id="page-27-3"></span>7.2.1 POPIS SYMBOLŮ:

- **G0, G**: 24 VAC napájení
- **A,B**: RS485 sériový port

### <span id="page-27-4"></span>7.3 POPIS LED A TLAČÍTEK NA PŘEVODNÍKU

- **POWER**: Signalizace připojeného napájení
- **Modbus**: Signalizace aktivní komunikace Modbus. LED se rosvítí v případě začátku přenosu a zhasne po ukončení komunikace
- **100Mbps**: LED dioda se rozsvítí, když fyzická vrstva nastavuje přenosovou rychlost 100 MB / s. Po odpojení kabelu zhasne.
- **ETH\_Link**: LED dioda se rozsvítí, když aplikace přijme paket a svítí se na 200 ms.

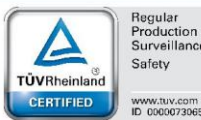

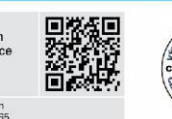

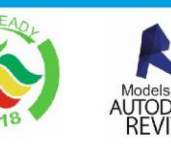

VentiAir s.r.o. Adolfovice 512 - Bělá pod Pradědem Czech Republic, IČ: 06935320

**TFM** 

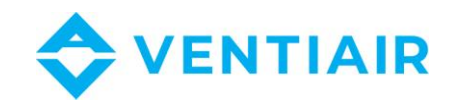

- **RESET**: Vyresetuje zařízení
- **FACT RESET**: Všechna nastavení vrátí do tovární hodnoty

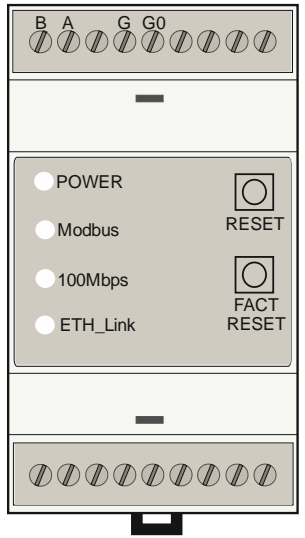

#### <span id="page-28-0"></span>7.4 PŘIPOJENÍ K PŘEVODNÍKU

Zadejte IP adresu zařízení, výchozí hodnoty jsou:

- IP: **192.168.0.50**
- Maska podsítě: 255.255.255.0
- TCP Port: 80
- Modbus: ASCII, 9600 baud, 8 bit data, 1 bit stop, No parity, address 1, delay 30

### <span id="page-28-1"></span>7.5 NASTAVENÍ PŘEVODNÍKU

Po zadání IP adresy převaděče by se měla v prohlížeči zobrazit přihlašovací obrazovka. Zde zadejte své přihlašovací jméno a heslo a klikněte na "Přihlásit". Výchozí účet je

- Login: **admin**
- Heslo: **admin**

Po přihlášení vyberte v pravém dolním rohu obrazovky volbu Podrobnosti.

V podstránce Ethernet -> Konfigurace musíte nahradit tovární IP vlastní a nastavit síťovou konfiguraci.

V podstránce Modbus -> Konfigurace musí být nastaveny komunikační parametry převodníku s regulátorem UCS. Komunikační parametry musí být shodné s parametry nastavenými na regulátoru UCS.

U regulátorů ERC20 a CU24V1 najdete komunikační parametry v nabídce panelu RMC20.

U dalších regulátorů UCS lze parametry najít přímo v nabídce regulátoru.

Po zadání nových dat se převodník automaticky resetuje a pro připojení k převaděči je třeba do prohlížeče zadat novou IP adresu.

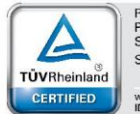

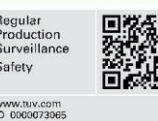

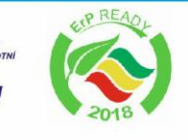

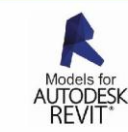

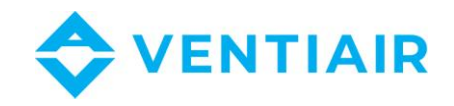

## <span id="page-29-0"></span>8 MODBUS

#### <span id="page-29-1"></span>8.1 CU24V2 REGULÁTOR – SEZNAM REGISTRŮ S ADRESOU (FUNKCE 03, 06)

- Protokol: MODBUS RTU (informace k dispozici na panelu RMC30)
- Baud rate: 9600
- Bit number: 8
- Parita: No
- Stop bit: 1
- Slave adresa: 1

#### <span id="page-29-2"></span>8.1.1 SEZNAM ADRES

#### **Upozornění:**

Adresa MODBUS je adresa, která je zadána přímo v rámci protokolu MODBUS.

Registry v regulátoru mají dvojitou adresu Modbus. Druhá adresa je pro použití v rozsahu od 0 do 9999, protože ne všechny programy jsou schopné používat adresu nad 9999. Chcete-li mít přístup k druhé adrese, odečtěte hodnotu **55536** od adresy uvedené v tabulkách.

#### **Červeně označené body nejsou dostupné**

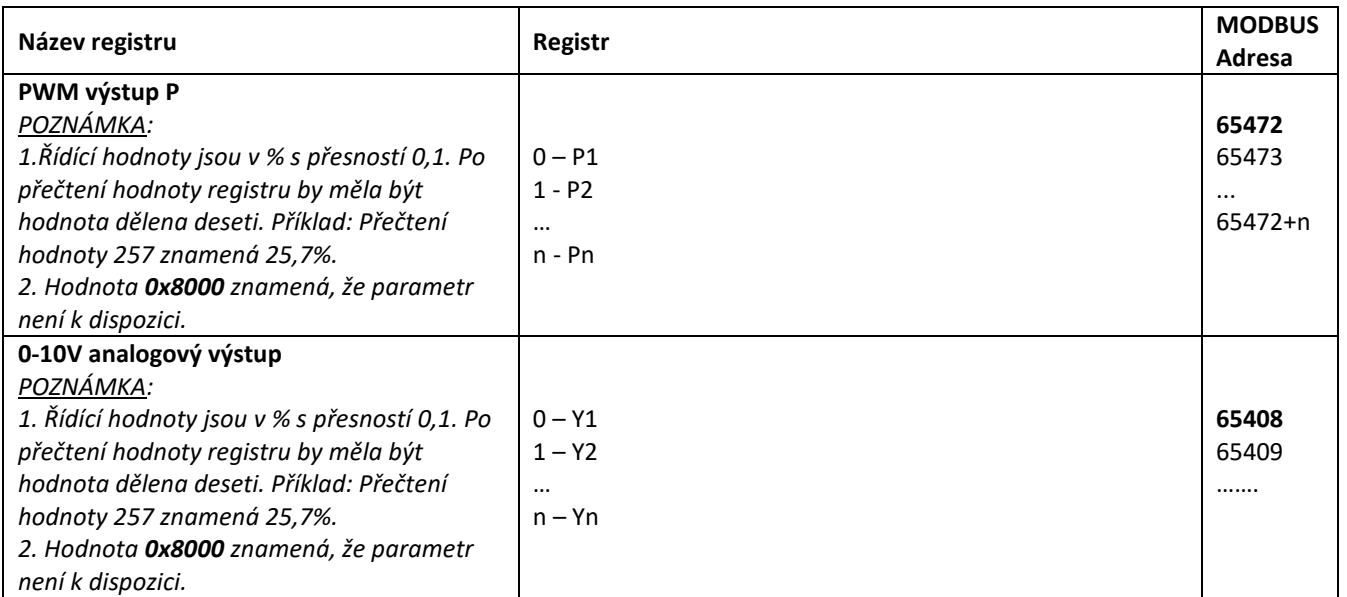

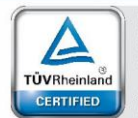

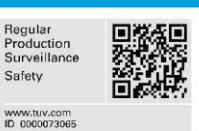

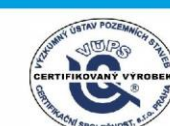

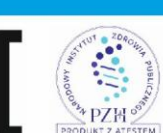

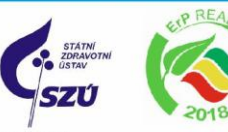

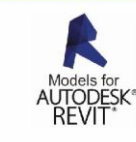

30

asel

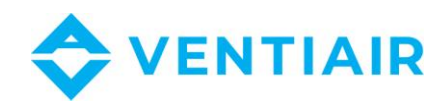

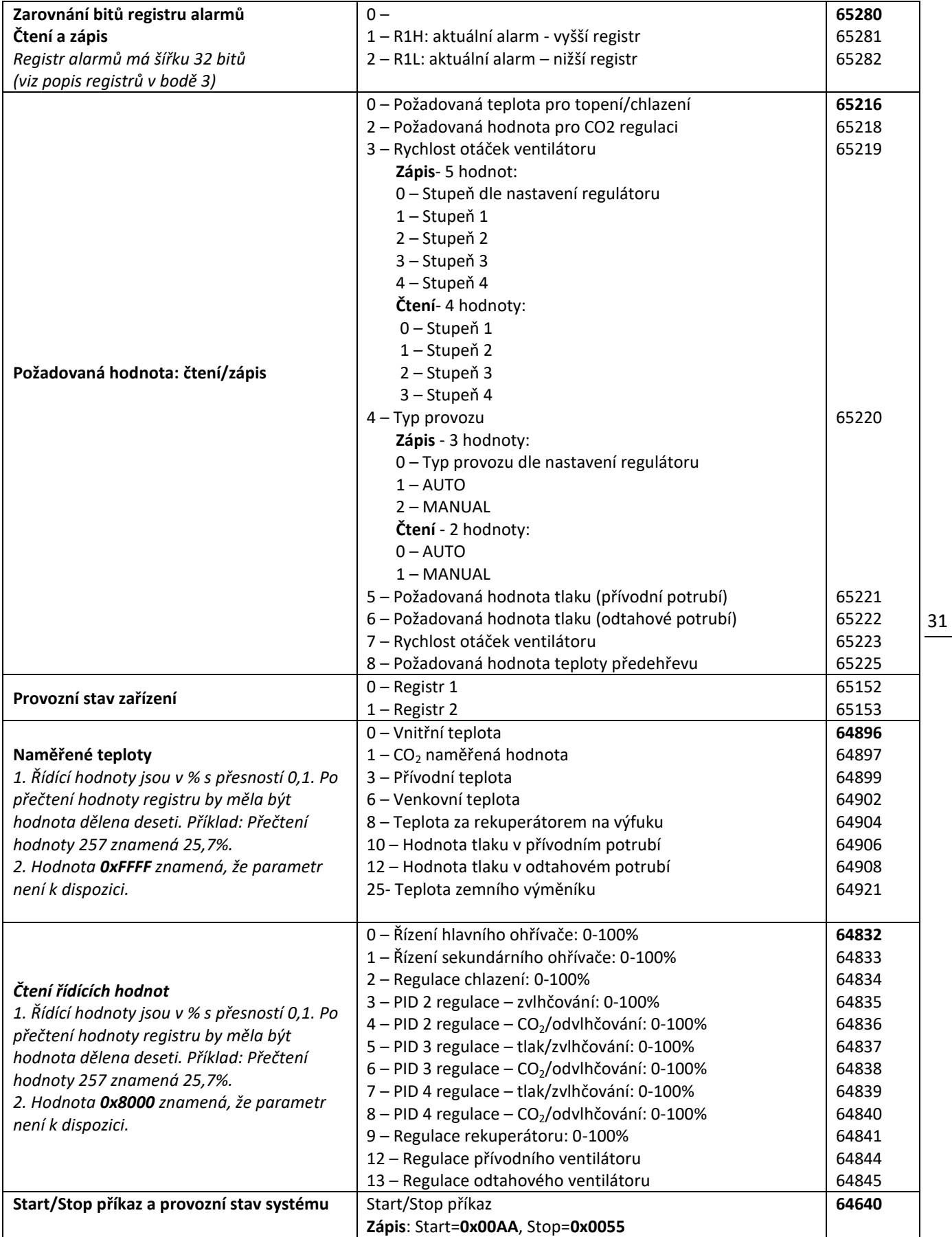

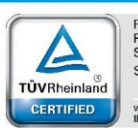

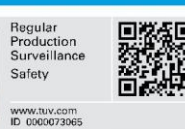

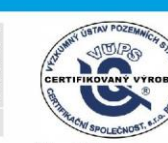

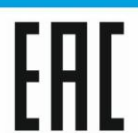

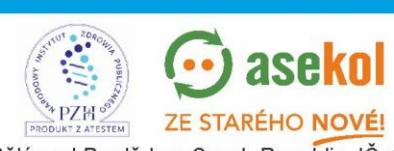

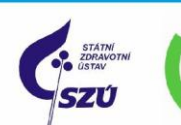

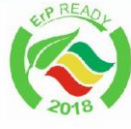

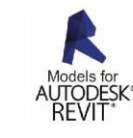

VentiAir s.r.o. Adolfovice 512 - Bělá pod Pradědem Czech Republic, IČ: 06935320

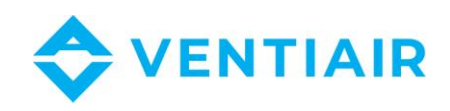

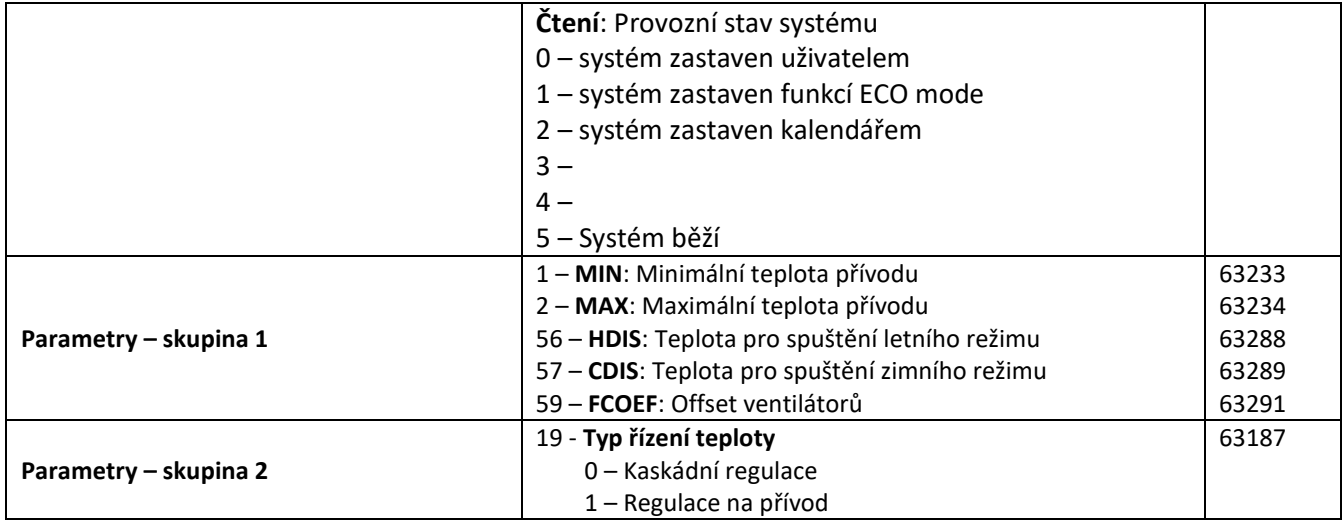

### <span id="page-31-1"></span><span id="page-31-0"></span>8.2 POPIS REGISTRU PROVOZNÍCH STAVŮ

#### 8.2.1 REGISTR 1

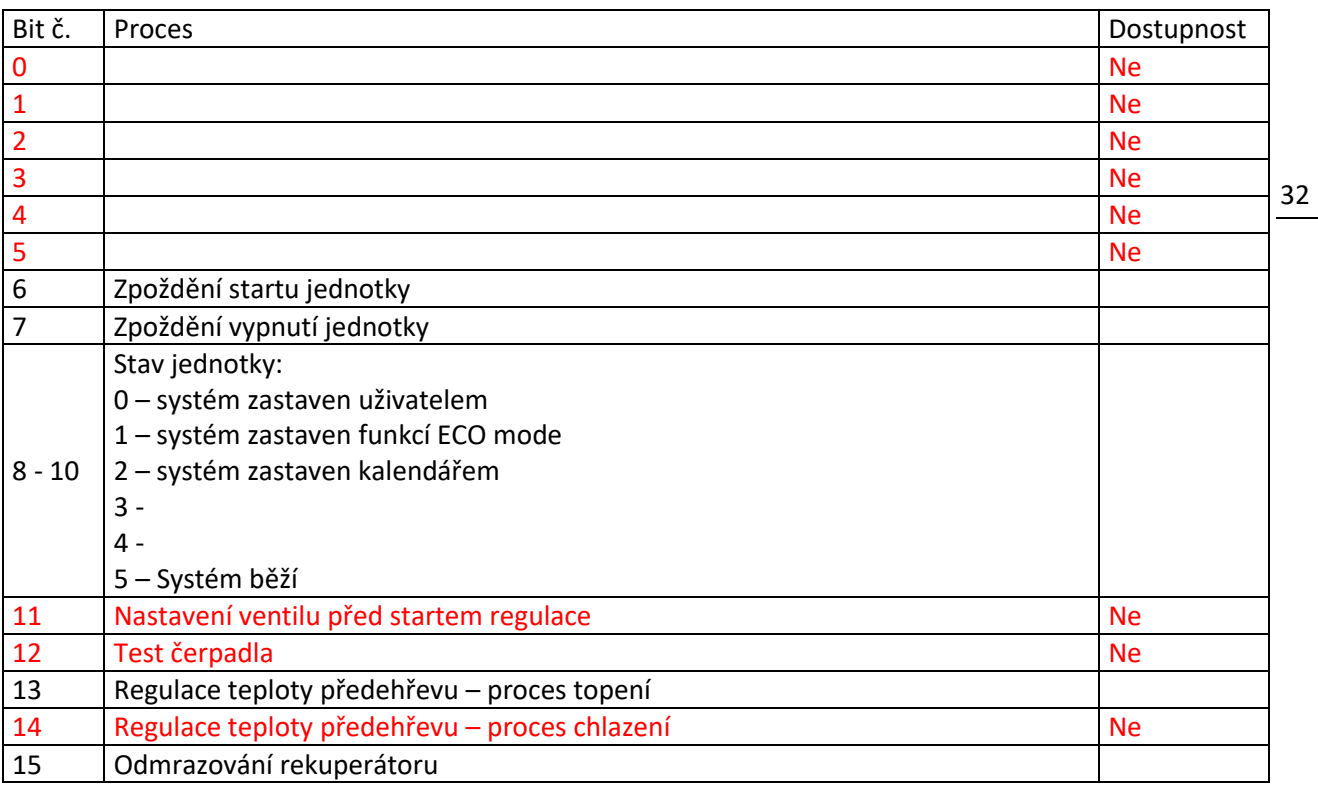

#### <span id="page-31-2"></span>8.2.2 REGISTR 2

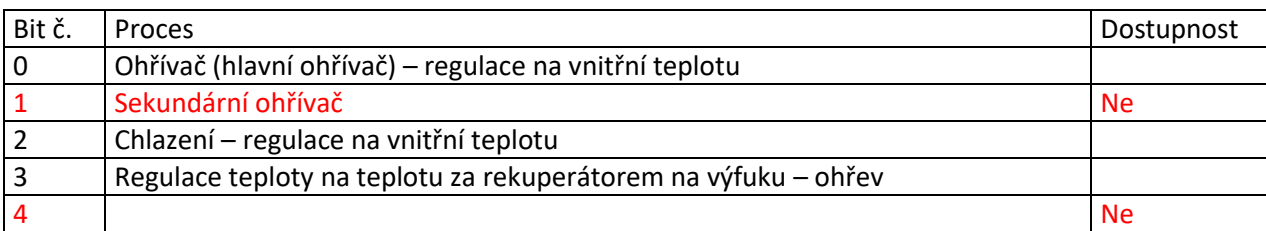

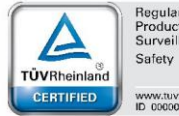

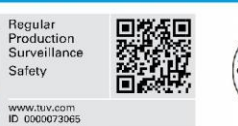

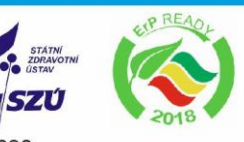

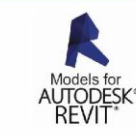

PRODUKT Z ATESTEM VentiAir s.r.o. Adolfovice 512 - Bělá pod Pradědem Czech Republic, IČ: 06935320

 $\odot$  asekol

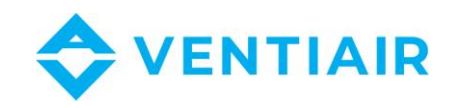

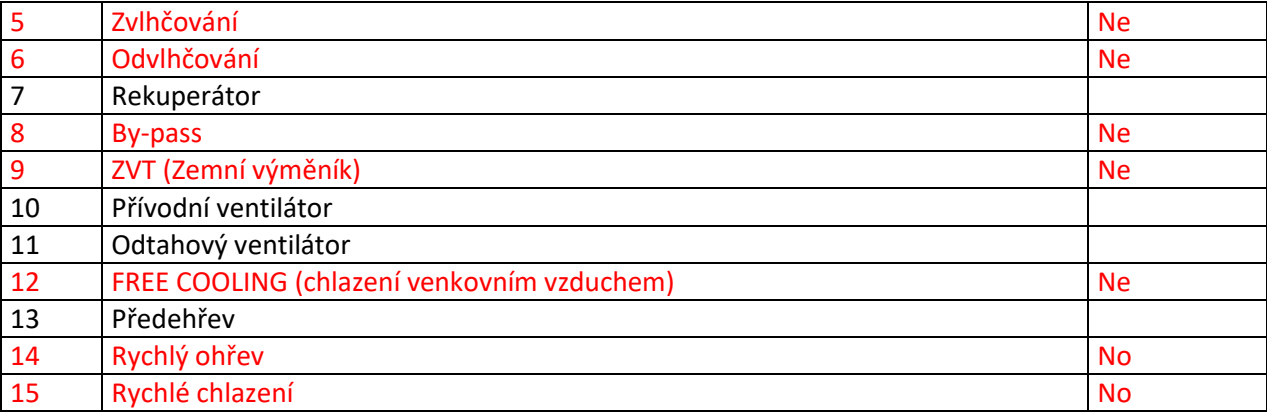

– vypnuto, 1 - zapnuto

### <span id="page-32-1"></span><span id="page-32-0"></span>8.3 POPIS REGISTRU ALARMŮ R1H, R1L

#### 8.3.1 RH - REGISTR 1 (VÝZNAMNĚJŠÍ/VYSOKÝ REGISTR)

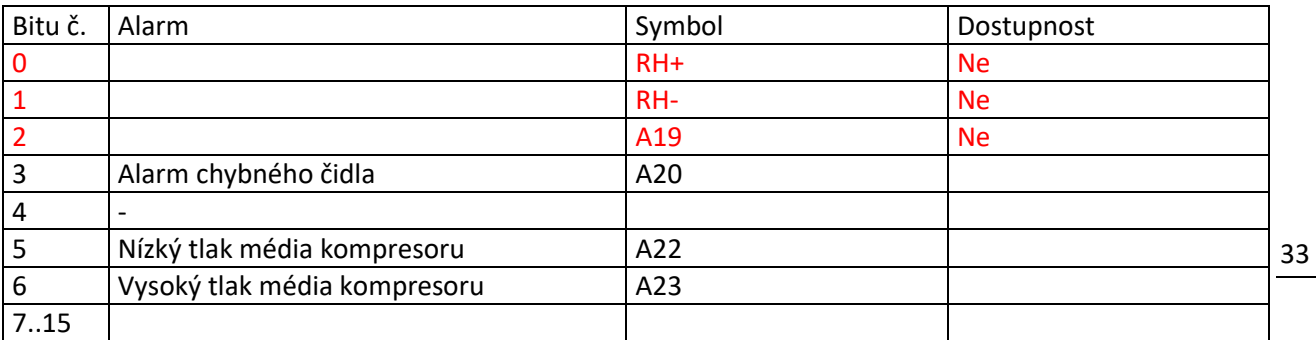

#### <span id="page-32-2"></span>8.3.2 RL - REGISTR 2 (MÉNĚ VÝZNAMNÉ/NÍZKÝ REGISTR)

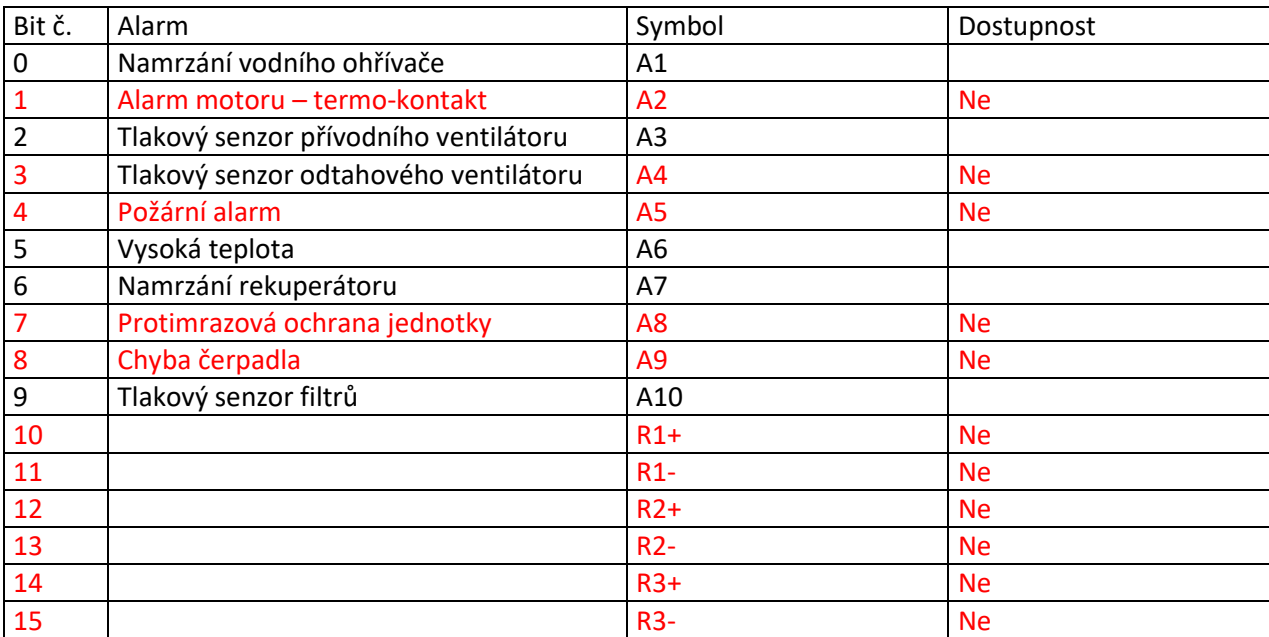

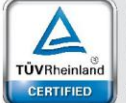

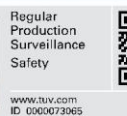

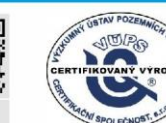

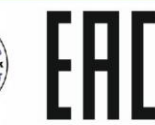

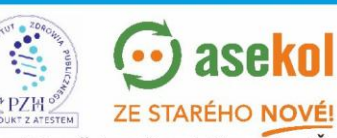

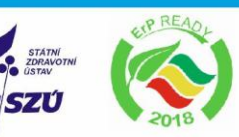

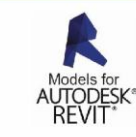

VentiAir s.r.o. Adolfovice 512 - Bělá pod Pradědem Czech Republic, IČ: 06935320

 $PRO$ 

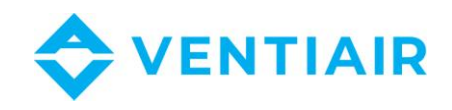

### <span id="page-33-0"></span>8.4 VSTUPNÍ REGISTR: FUNKCE 04

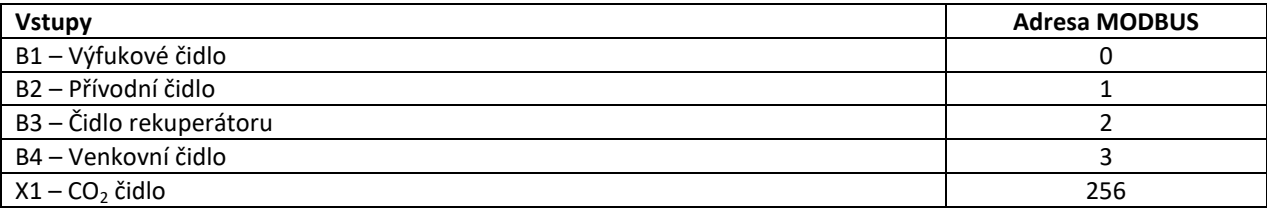

### <span id="page-33-1"></span>8.5 DIGITÁLNÍ VÝSTUPY: MODBUS FUNKCE 01

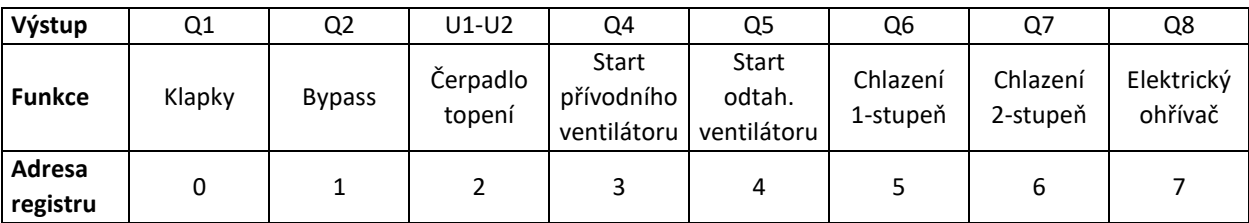

#### <span id="page-33-2"></span>8.6 DIGITÁLNÍ VSTUPY: MODBUS FUNKCE 02

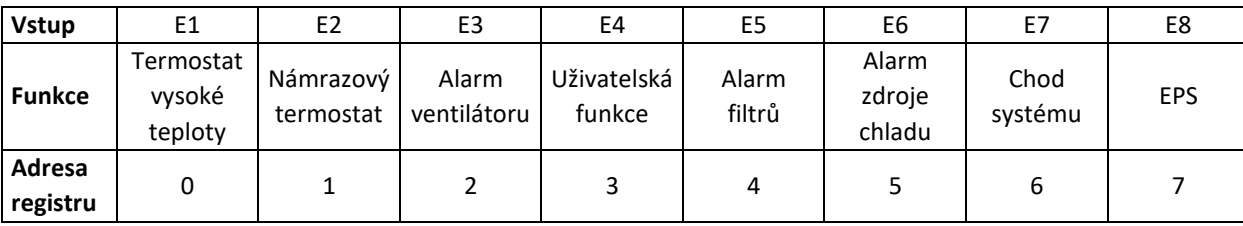

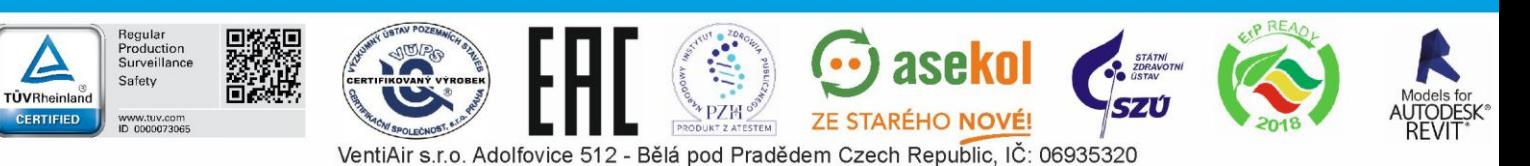